# Merit LILIN CMX Software HD 3.6 User Manual

# **Table of Contents**

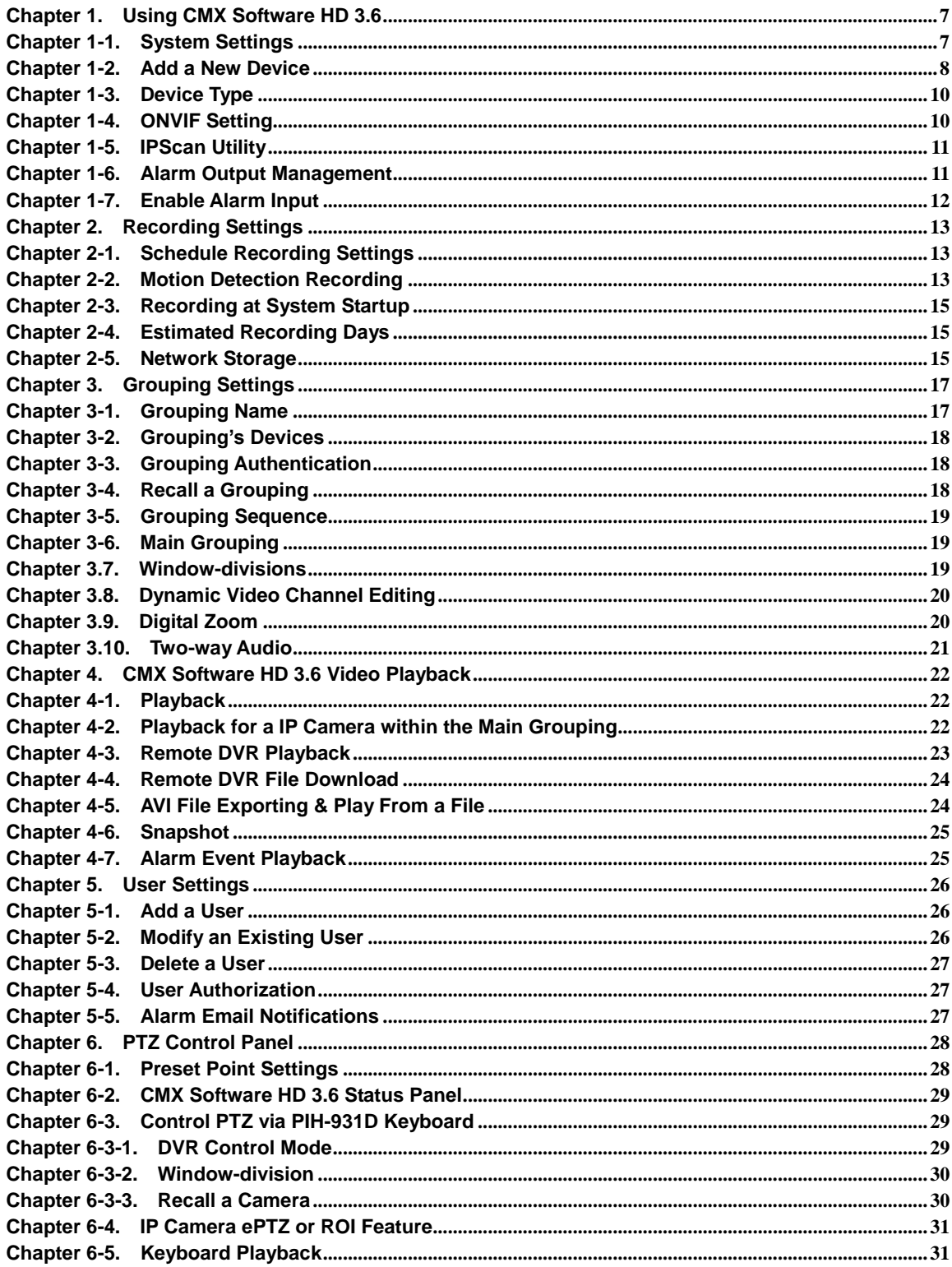

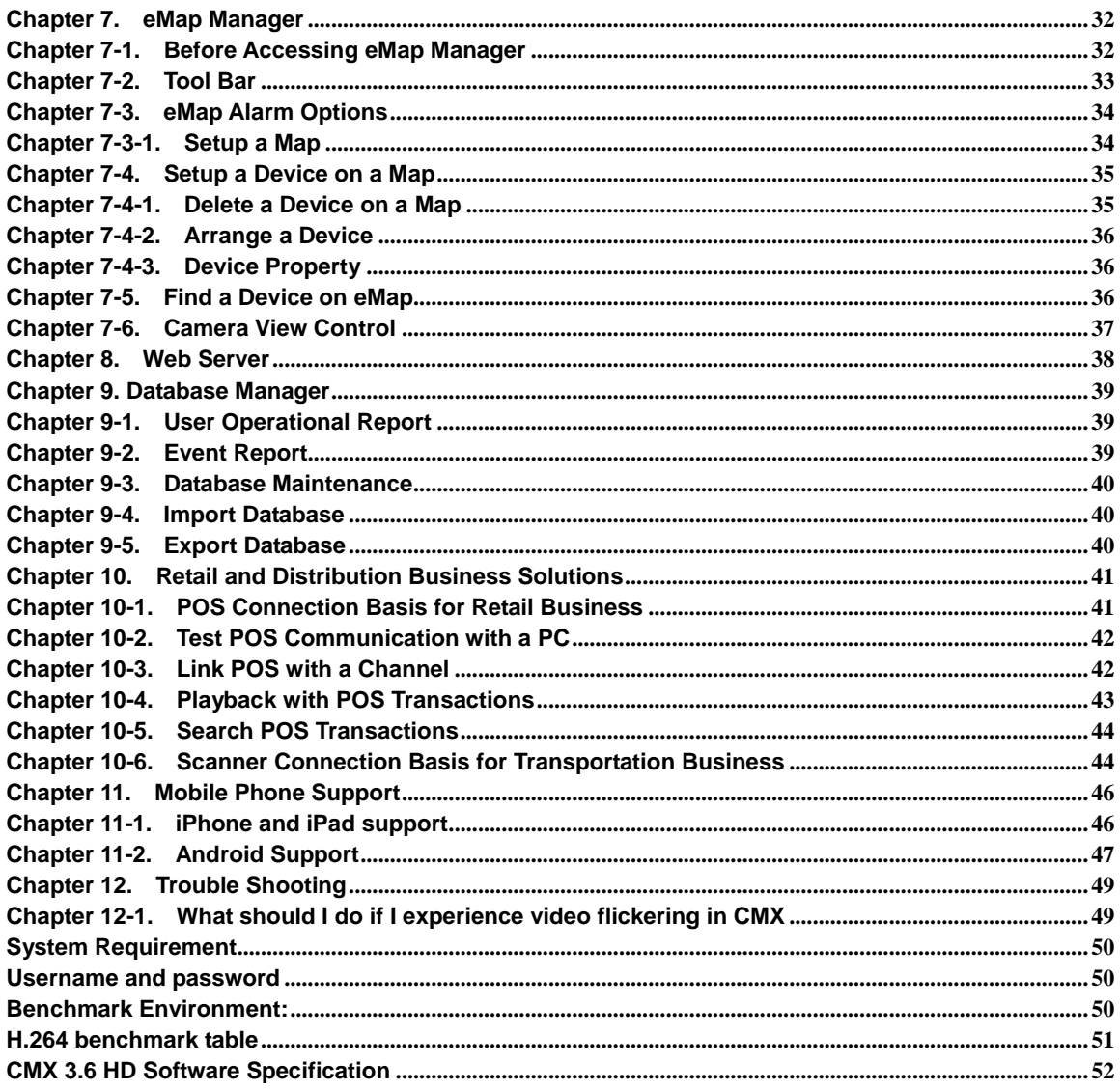

# **CMX Software HD 3.6 User Manual**

Central Management Software (CMX Software HD 3.6) is a total solution for managing LILIN's network products including IP cameras and DVRs. CMX Software HD 3.6 contains (1) network video recording software, (2) eMap Manager, (3) Database Manager, (4) Web Server, and (5) Remote DVR playback and file download.

Major features including unlimited H.264/JPEG IP cameras and DVR's cameras recording, remote DVR video playback and file download, and camera groupings with user authentication are integrated within one system application.

One important feature of eMap is the central management system for live monitoring, alarm snapshot management, and map management. IP devices installed at different locations can be represented and managed by using maps.

Circular recording, schedule recording, individual HDD recording configurable, and individual camera recording configurable provide the flexibilities in managing recording storages. CMX Software HD 3.6 is designated for hybrid solution for IP camera, video server, IP Fast Dome, and DVRs. It provides total solutions for digital surveillance. Major features are:

# **CMX Software HD 3.6 Main Features**

- 1. Record and manage unlimited channels of H.264/JPEG HD IP cameras or DVR's cameras.
- 2. Scheduling, continuous, and motion detection recording supported
- 3. eMap live video with alarm snapshots
- 4. Integrated alarm management for alarm output
- 5. Web server for live video
- 6. iPhone and Android phones support
- 7. Retail and transportation business solutions
- 8. Device grouping and recall
- 9. IP Fast Dome control
- 10. Export recorded video to AVI file format
- 11. Easy-to-use calendar and time selections for video playback
- 12. User access levels configurable for groupings and features
- 13. Complete operational event logs
- 14. Two-way audio and audio recording
- 15. Digital zoom, device ePTZ and ROI supported
- 16. Dynamically video channels swapping with mouse drag-and-drop

# **Copyrights**

Merit LILIN Enterprise Co. Ltd. holds exclusive ownership of the software and all intellectual property rights embodied therein, including copyrights and valuable trade secrets incorporated in the software's design and coding methodology. The software is protected by international treaty. This agreement provides you with only a limited use license, and does not grant you any intellectual property rights in the software.

Adobe and Acrobat Reader are either registered trademarks or trademarks of Adobe Systems Incorporated in the United States and/or other countries.

Windows, Windows 2000, Windows XP, Windows Vista, and Windows 7 are registered trademark of Microsoft Corporation in the United States and other countries

# **How to Register CMX Software HD 3.6**

To register CMX Software HD 3.6, please click on Register button from Login dialog box or About button to register the software. To get unlocking key, please visit [http://www.ddnsipcam.com/cgi-bin/cmxReg.cgi.](http://www.ddnsipcam.com/cgi-bin/cmxReg.cgi) Please type all the necessary information. The unlocking will be sent to your email account.

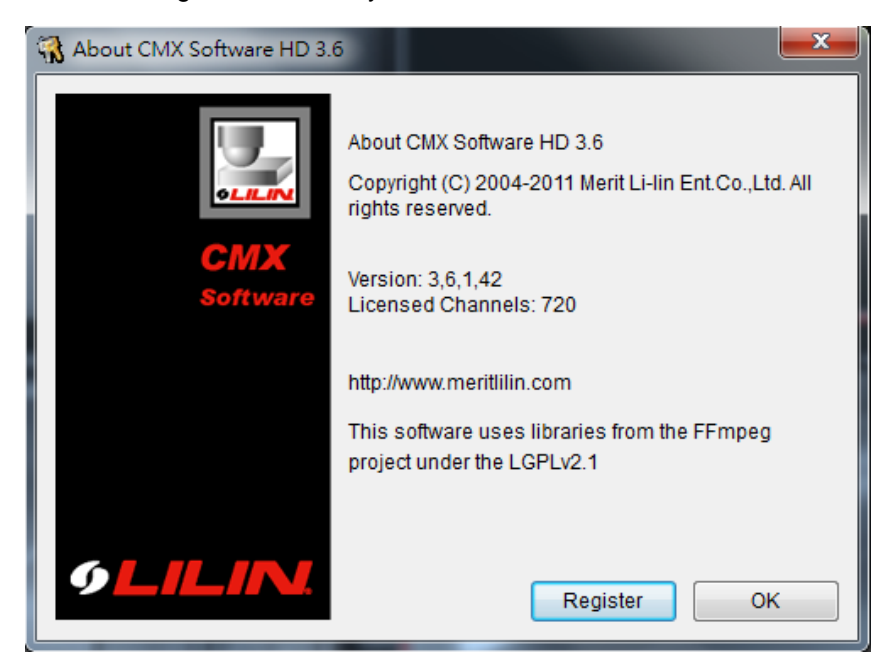

After receiving the unlocking key, please click on Register button. Enter mail address and unlocking key to get full access of CMX Software HD 3.6.

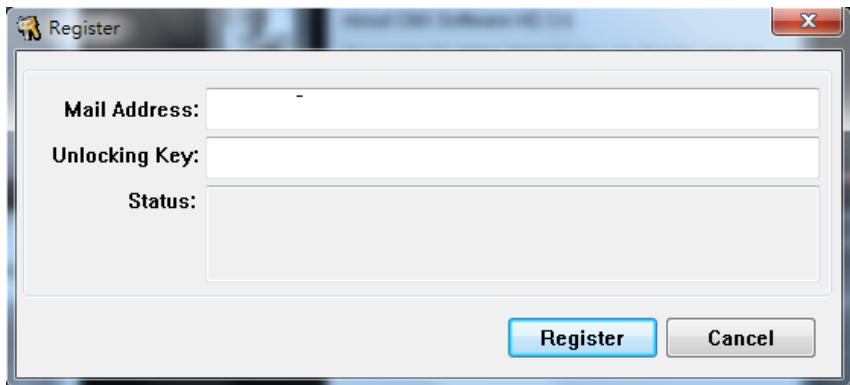

# **General Notations**

The terms of IP-based devices or products used in this document refer to H.264 HD/JPEG IP Fast Domes, Video Servers, or IP Cameras. The terms of DVR devices/products refer to DVR 3 and 5 series.

# **Before Using CMX Software HD 3.6**

CMX Software HD 3.6 contains video recording. CMX Software HD 3.6 supports multiple hard disk drives recording. If overwritten setting is enabled, the oldest recorded video clips get deleted first. If you want logical partitions in your hard disk drive, please setup at least 20 GB for each drive. To setup hard disk setting, please click on "System Setting" button.

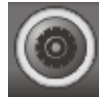

Select recording hard drives for CMX Software HD 3.6 recording. To enable HDD overwritten option, please check this option.

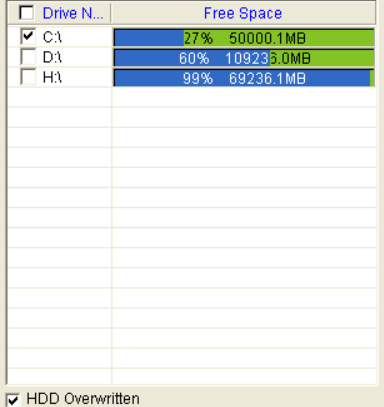

Furthermore, each logical HDD drive should contain at least 10% empty space for storing video data. CMX Software HD 3.6 deletes the oldest files first until it reaches 90% of the logical drive, and it proceeds to the next logical hard disk drive for recording.

# **On-line User Manual**

CMX Software HD 3.6 adopts Acrobat Reader for its on-line manual by clicking on "Windows-> Merit LILIN CMX HD 3.6->User Manual". You must install Acrobat Reader before opening the on-line manual.

# **Uninstall CMX HD 3.6**

To uninstall CMX HD 3.6, please select Start->Program Files->Merit LILIN CMX HD 3.6->Uninstall. A user might want to export the database. Re-import the database after new installation. Please see Database Manager for detail.

# **Using CMX Software HD 3.6 on Windows Vista and Windows 7 platforms**

When you install CMX Software HD 3.6 on Windows Vista and Windows 7 platforms, please go to control panel->User Account Control Setting and low the setting to Default. This can make sure that CMX can login automatically when watch dog performs system reboot.

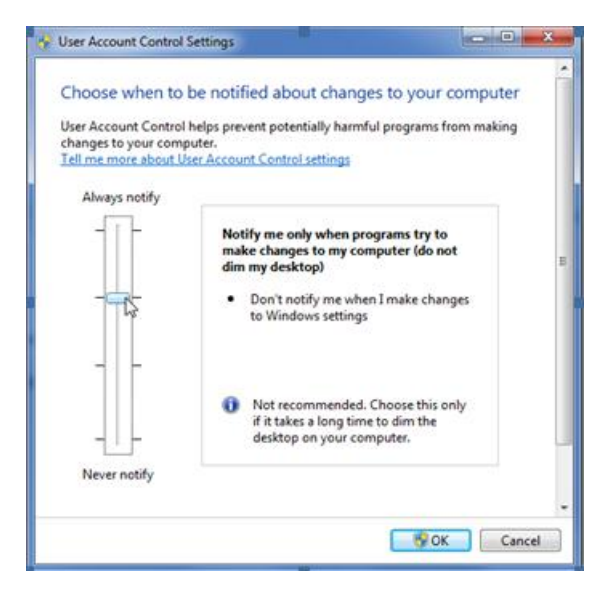

# **CPU Usage**

To limited CMX Software HD 3.6 CPU usage, a user can click on CPU usage button to limit CPU usage at certain percentage.

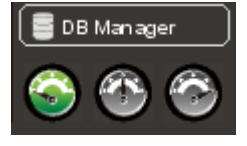

# <span id="page-6-0"></span>**Chapter 1. Using CMX Software HD 3.6**

To access CMX Software HD 3.6, follow these steps:

- 1) Click on CMX Software HD 3.6 via Start->Program Files->Merit LILIN CMX Software HD 3.6->CMX Software HD 3.6.
- 2) Click on CMX Software HD 3.6 on desktop.

To login CMX Software HD 3.6, please follow these steps:

- Step 1. Select a user from User name dropdown list.
- Step 2. Type the password or leave it blank if you are first time to use this software.
- Step 3. Click on OK button.

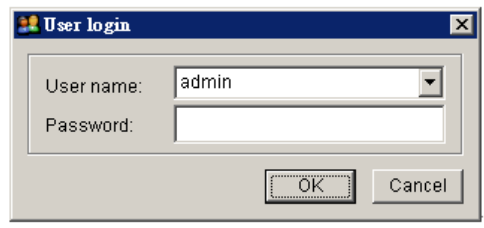

**Note:** The default passwords for all users are empty.

### <span id="page-6-1"></span>**Chapter 1-1. System Settings**

System settings contain HDD settings, device settings, and grouping settings. Please finish System Setting before operating CMX Software HD 3.6.

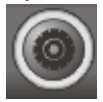

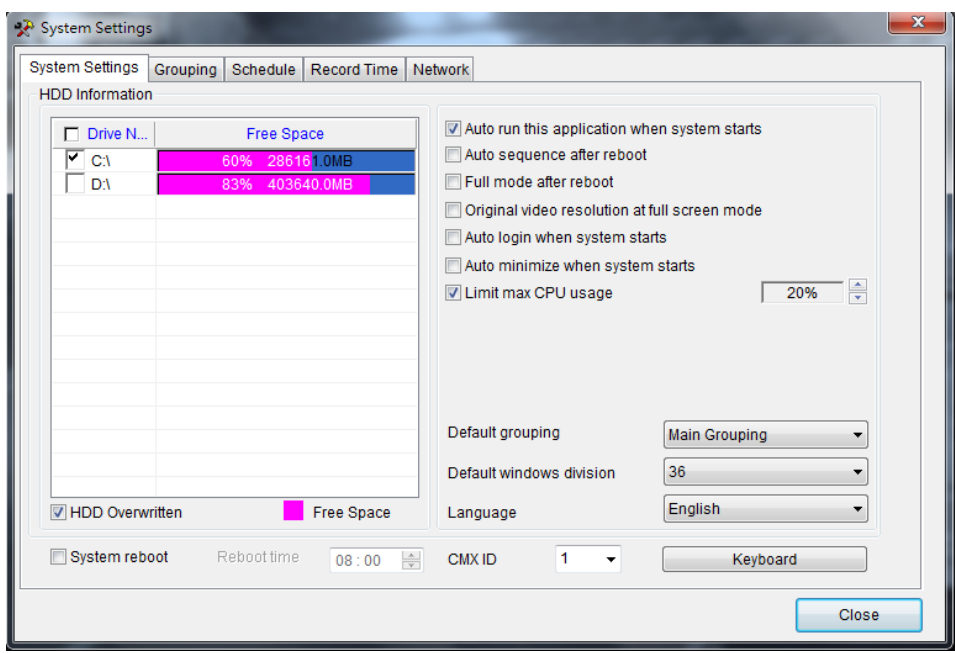

- **Auto run this application when system starts:** CMX Software HD 3.6 auto-run when Windows starts
- **Auto sequence after reboot:**  Perform grouping sequence after system reboot.
- **Full mode after reboot:**  Perform full screen mode after system reboot.
- **Original video resolution at full screen mode:**  Use original resolution at single channel view mode. Do not scale original video.
- **Auto login when system starts:**  Bypass login when system starts.
- **Default grouping:**  Set default grouping at start-up.
- **Auto minimized when system starts:**  CMX runs in the background when system starts.
- **Limit max CPU usage:** Limit the CPU usage at certain rate.
- **Default grouping:**  Set default grouping.
- **Default window division:**  Set default window division at start-up.
- To enable circular recording, please check HDD Overwritten option. To select HDDs for recording, please select HDD(s) for recording in HDD Information list box.
- **System reboot:** enable the system to reboot every day at certain time.
- **CMX ID:** The CMX ID controlled by PIH-931D keyboard
- **Language:**  To choose language setting, please select your language from Language combo box.

# <span id="page-7-0"></span>**Chapter 1-2. Add a New Device**

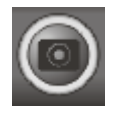

To add a particular device, please first select the channel and click on "Property" button for adding a new device. The "Camera Settings" dialog box shows up. Please type at least, IP/DNS address, port number, username, and password for connecting the live video of the device. You can also click on "Find Device" and selection one device from the IPScan tool. Click on "Detect" button for detecting the device type.

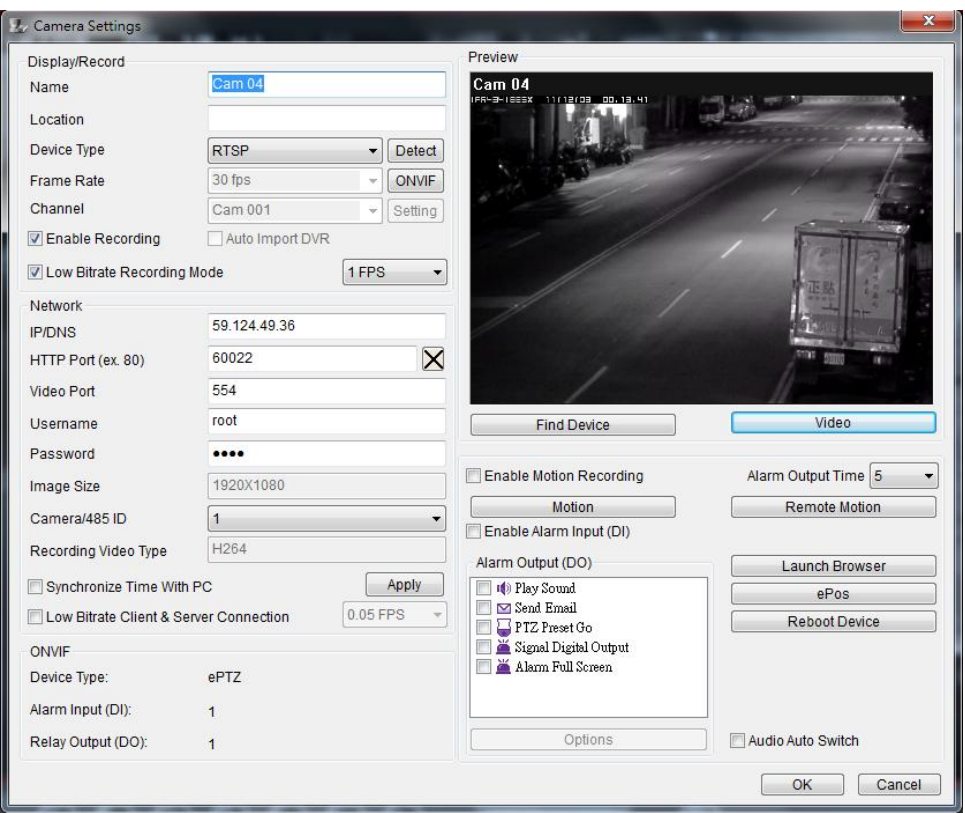

To edit Camera Setting dialog box, please right mouse click on a channel and select Camera Properties menu item.

- 1. Name— camera name which is displayed on top of live video channel
- 2. Location—indicating the location of the camera installed.
- 3. Frame rate—frame rate for the device
- 4. ONVIF--frame rate and video quality settings based on ONVIF protocol.
- 5. Device type—device type selection box, RTSP is for H.264 D1 or H.264 HD IP cameras.
- 6. Enable recording—enable or disable recording for the device
- 7. Auto Import DVR--auto import DVR cameras into CMX automatically
- 8. Low Bitrate Recording Mode --record one frame per second.
- 9. IP/DNS (required)—the IP address of the device
- 10. HTTP Port number—the HTTP port number of the device
- 11. Video Port number—DVR's video port number/IP camera's RTSP port number
- 12. Username—the username which is allowed to login the device
- 13. Password—the password for the username
- 14. Image size—the source video size of the device
- 15. Camera/485 ID—IP Fast Dome RS-485 ID.
- 16. Low Bitrate Client and Server Connection—Connect in between CMX in low bitrate mode.
- 17. Synchronize Time with PC—Synchronize time with the remote PC.

**Note:** 1. RS-485 camera ID (1 to 128) must match the ID setting of the IP Fast Dome. The software may not control PTZ movement if the ID setting is incorrect.

If the above settings are done, you can click on Connect button to test if the device is properly

For default username and password information, please see appendix for detail.

### <span id="page-9-0"></span>**Chapter 1-3. Device Type**

There are few device type drivers for connecting streaming:

- RTSP--Connect an IP camera with RTSP streaming protocol.
- DVR-JPEG--Connect a DVR by MJPEG protocol.
- DVR-H264--Connect a DVR by H.264 protocol.
- CMX-JPEG--Connect a CMX by MJPG protocol.
- Low Bitrate IP Camera--Connect an IP camera by low bitrate protocol.
- Low Bitrate DVR Camera--Connect an IP camera by low bitrate protocol.
- Looping Camera--For demonstration purpose, you can choose Looping Camera at Device Type selection box for duplicate video channel without physically connecting to an IP camera or a DVR's camera. It can reduce bandwidth for the network video.

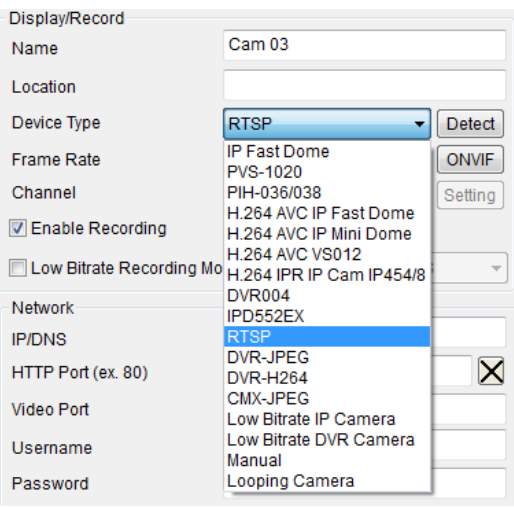

# <span id="page-9-1"></span>**Chapter 1-4. ONVIF Setting**

To use RTSP streaming, please first setup ONVIF protocol. The detail setting of ONVIF is described as below:

- Profile: a user can select different streaming profile such as H.264 720P or JPEG 720P.
- Protocol: streaming protocol such as RTP/UDP, RTP/TCP, or RTP/TCP/HTTP.
- Quality: compression quality
- Brightness: brightness setting of the video
- Saturation: saturation setting of the video
- Contrast: contrast setting of the video
- Sharpness: sharpness setting of the video
- Frame rate: change frame rate setting of the IP camera.

• Bit Rate: bit rate setting of the video

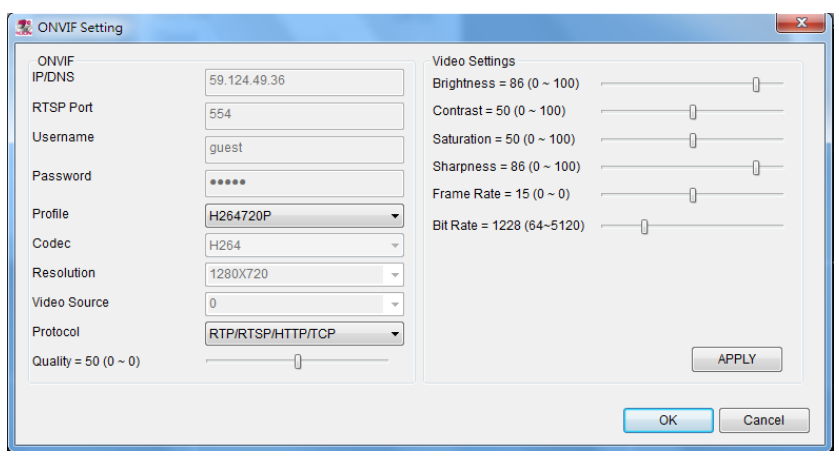

**Note:** ONVIF setting can only be supported by LILIN's ONVIF camera.

#### <span id="page-10-0"></span>**Chapter 1-5. IPScan Utility**

To find out the network devices, IPScan utility can scan through all IP address within LAN.

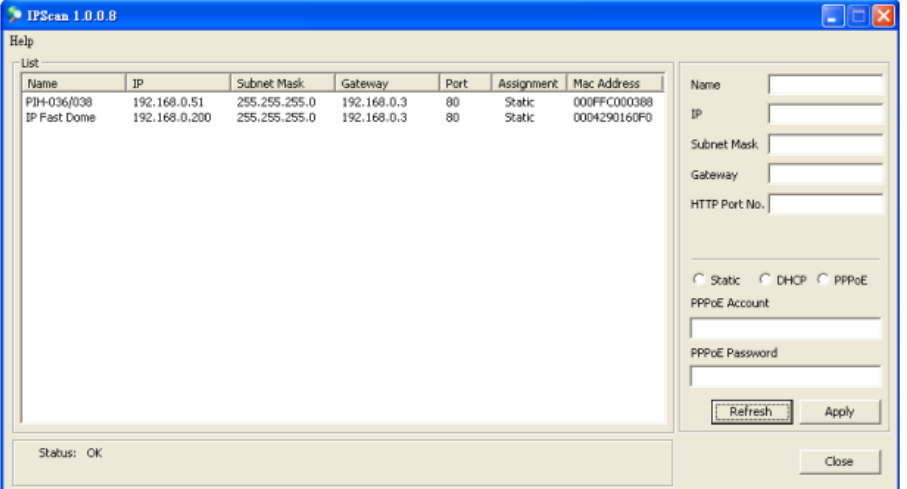

A user can select a device item in IPScan and click on Close button to setup the device. All the device information such as IP address and port number get automatically carried over CMX Software HD 3.6. Click on Connect button in the device dialog box which can test the connection between the PC and the device.

**Note:** IPScan can only work under LAN environment, not Internet environment.

#### <span id="page-10-1"></span>**Chapter 1-6. Alarm Output Management**

For motion and remote motion alarm detection management, the alarm output feature allows

various reactions after receiving an alarm. The alarm output includes:

- (1) Play sound--Trigger PC alarm sound after receiving an alarm.
- (2) Send email--Send an JPEG email snapshot after receiving an alarm.
- (3) PTZ Preset Go--Recalling a PTZ preset after receiving an alarm.
- (4) Signal Digital Output--Triggering a DO output of an IP camera after receiving an alarm.
- (5) Alarm Full Screen--Triggering full screen mode after receiving an alarm.

Please select the alarm output from the selection list to enable the option.

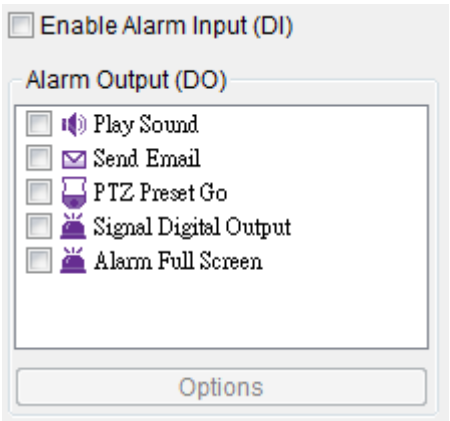

#### <span id="page-11-0"></span>**Chapter 1-7. Enable Alarm Input**

CMX Software HD 3.6 can be managed to receive remote IP camera motion detection signal and CMX motion detection signal. Depend on IP camera models, CMX Software HD 3.6 can also receive alarm signals including face detection alarm, tampering detection alarm, audio alarm, and dry-contact digital input alarm. These alarm signals can be received by CMX and eMap manager. Please enable "Enable Alarm Input (DI)" option for receiving alarms.

# <span id="page-12-0"></span>**Chapter 2. Recording Settings**

CMX Software HD 3.6 is configured as continuous recording after an IP camera is connected. To change recording configuration, please follow the following selections.

# <span id="page-12-1"></span>**Chapter 2-1. Schedule Recording Settings**

CMX Software HD 3.6 can schedule recording based on "Always", "No Record", and "Motion recording for a particular hour.

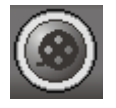

To enable recording for a particular hour, please click on the week control and set the recording option for the hour. Please also specify the recording type by selecting one of the recording types.

To enable recording schedule for all hours, please click on Apply button for "Apply All Schedule".

To apply the recording settings for all cameras, please click on Apply button for "Apply Schedule to All Channels"

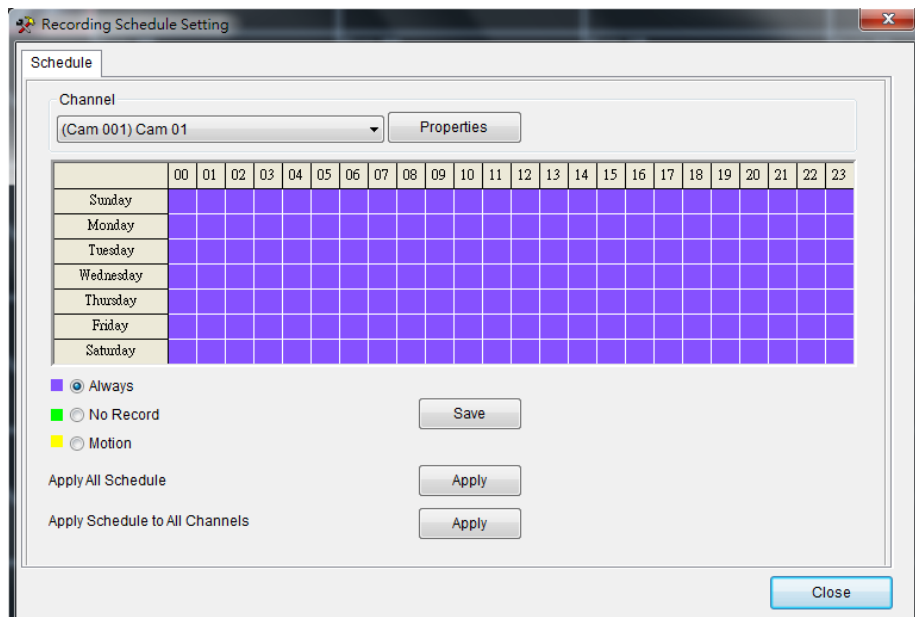

# <span id="page-12-2"></span>**Chapter 2-2. Motion Detection Recording**

To enable motion detection recording, please click on camera "Property" button to enable "Camera Settings" dialog box. Once the IP camera is configured properly, please click on "Video" button to test the video streaming.

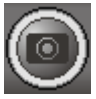

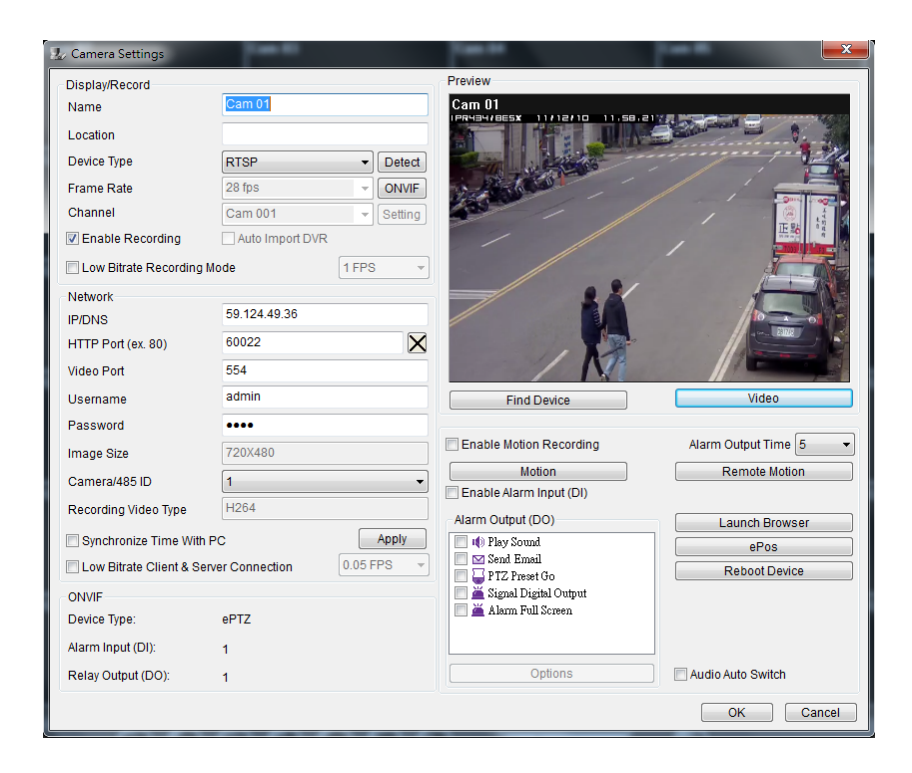

Please click on "Motion" button to setup motion detection. There are up to four motion areas available for a user to configure. Perform mouse-dragging on the video area to define a motion area. Perform right-mouse click can clear a area or clear all areas. To change motion detection sensitivity, please click on the scroll bar for adjust.

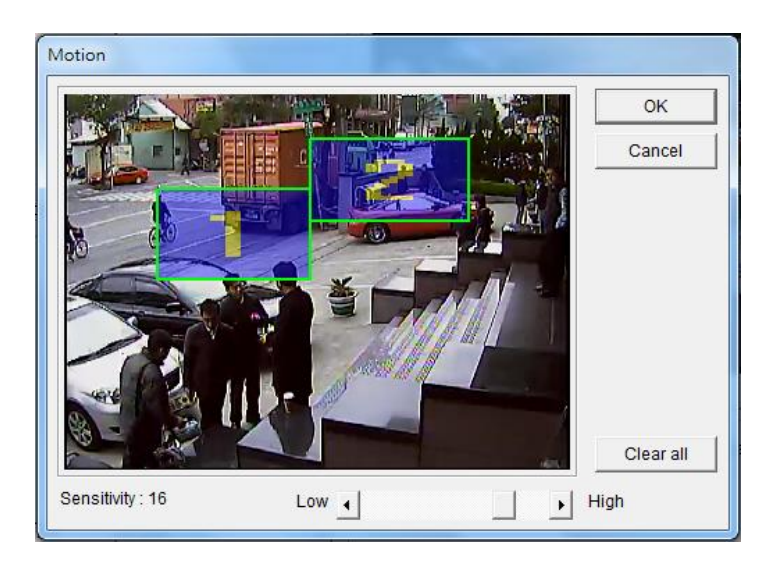

At live monitoring mode, if a motion detection is triggered, the camera window shows "little man" to indicate a motion detection event.

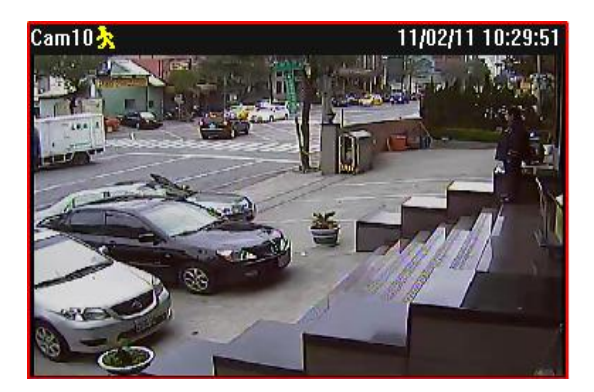

# <span id="page-14-0"></span>**Chapter 2-3. Recording at System Startup**

After the restart of CMX Software HD 3.6, CMX Software HD 3.6 starts recording automatically. There is no need to restart recording service. If a schedule is set, CMX Software HD 3.6 records video based on the schedule at startup.

# <span id="page-14-1"></span>**Chapter 2-4. Estimated Recording Days**

After system installation, to estimate approximate recording days, a user can click on System setting button to enable system dialog box. Click on "Record time" tab. Estimated recording day and time information gets shown on the dialog box.

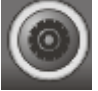

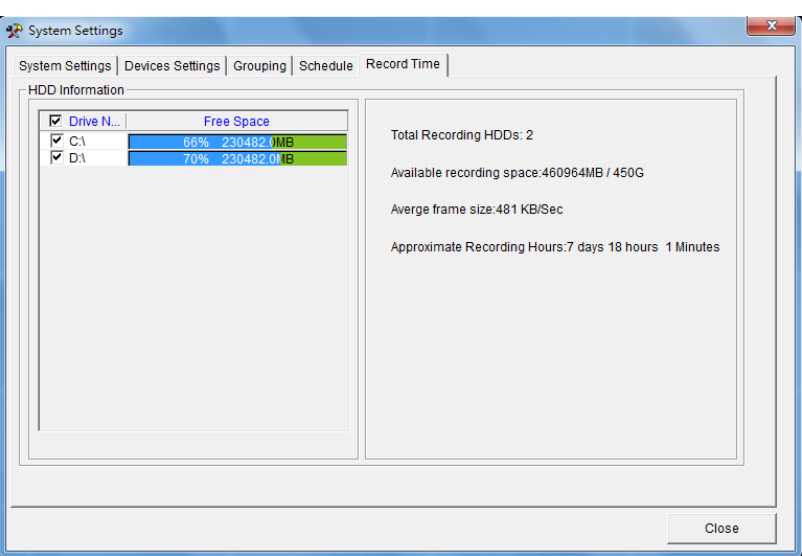

# <span id="page-14-2"></span>**Chapter 2-5. Network Storage**

For recording over network storage such as iSCSI or NAS storage, a user can configure CMX Software HD 3.6 to record the video to the network storage, if the network storage supports "Network Neighborhood" protocol.

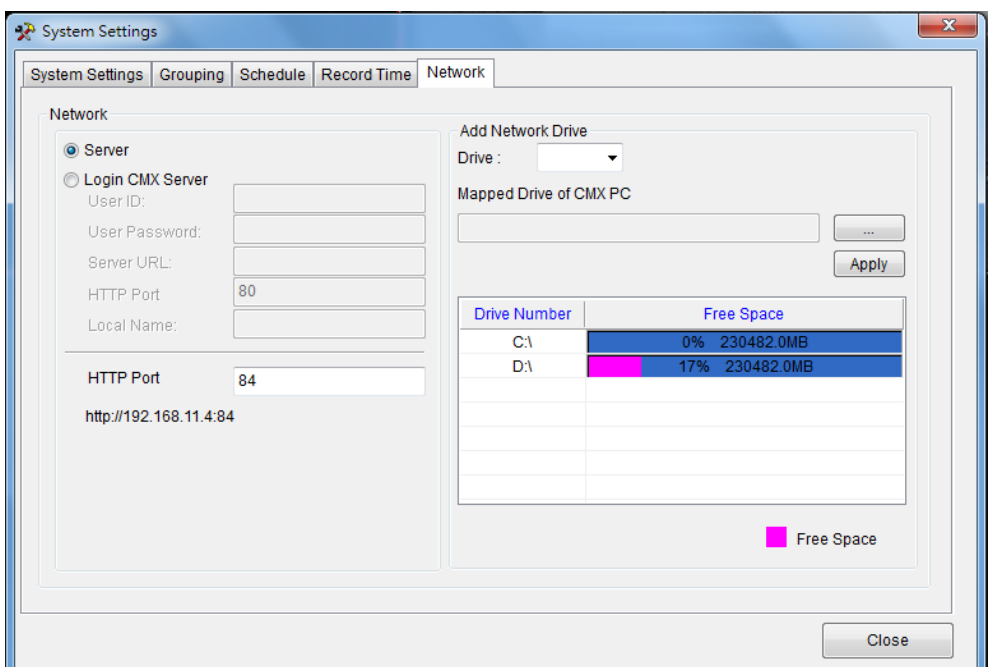

To do so, please first select a drive at "Add Network Drive" list. Select network storage by click on "Mapped Drive of CMX PC" button. Once the network storage is selected, click on Apply button. At the last, please check the newly added network storage from Drive Number for enabling the storage. CMX records based on the selected drivers at circular recording basis.

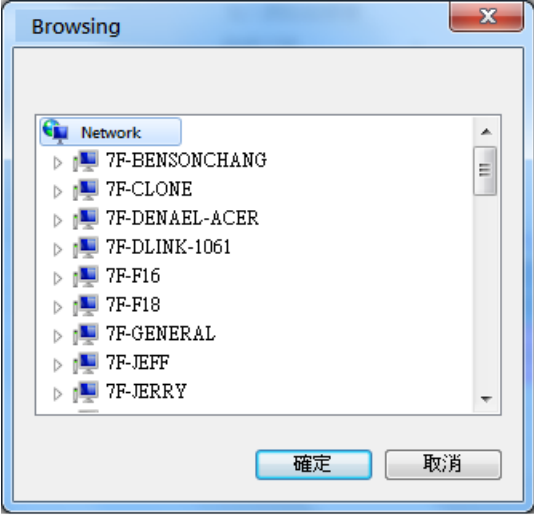

# <span id="page-16-0"></span>**Chapter 3. Grouping Settings**

A user may want to manage camera or DVR groupings based on their geographic locations or their functions. The video of the grouping devices can be recalled easily later on. To setup groupings, please click on the Grouping button and follow the followings steps.

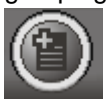

- 1. Select left IP Cam/DVR grouping and select right grouping item. Click on Right button to create a grouping.
- 2. Click on Up or Down button to change the sequence in Grouping tree view.
- 3. Click on Apply button for the grouping settings.

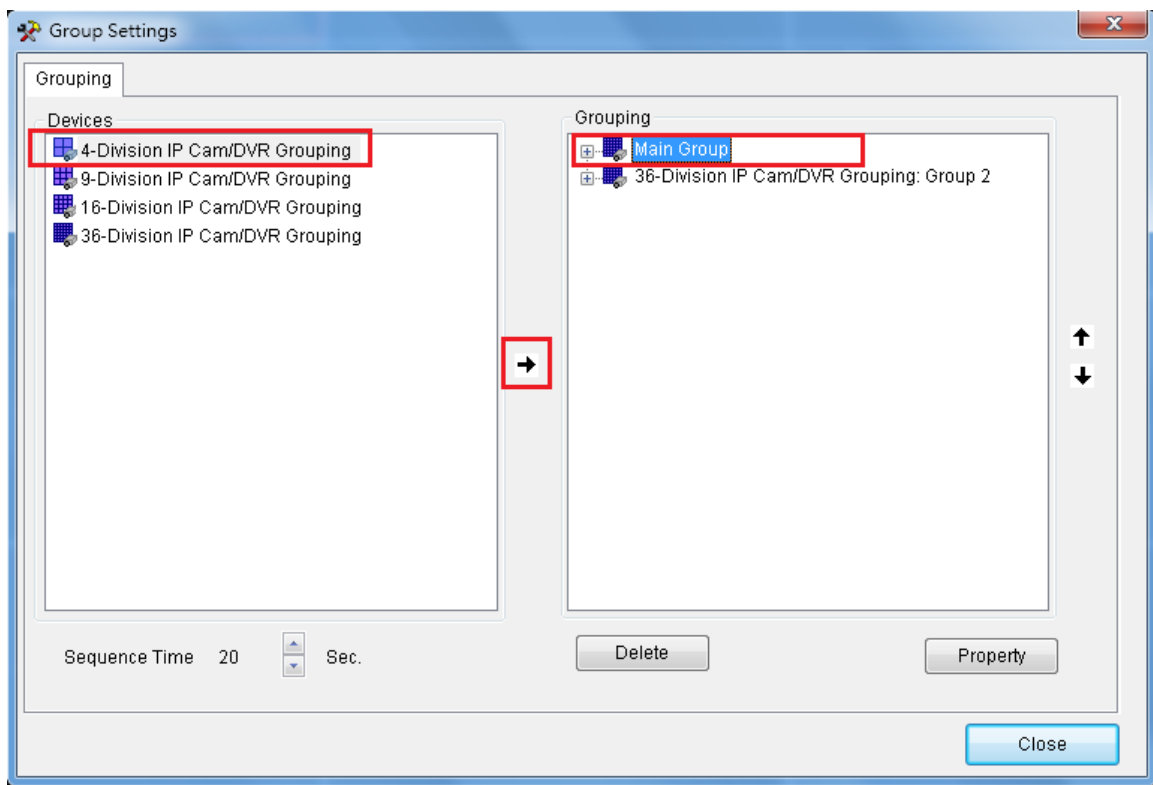

Once the groupings are set, a user can switch to different grouping view quickly.

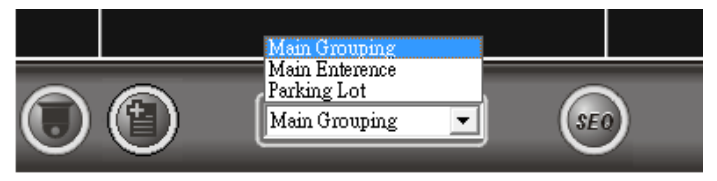

### <span id="page-16-1"></span>**Chapter 3-1. Grouping Name**

A user can assign a name for a grouping. To assign grouping name, please right click on a

grouping, or select on a grouping and click on Property button for its name. Type the grouping name in Grouping dialog box.

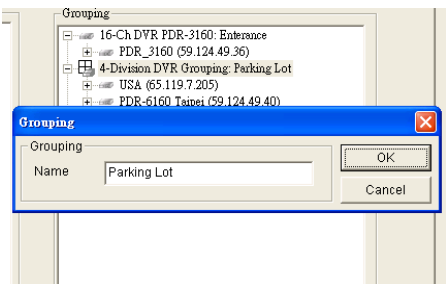

#### <span id="page-17-0"></span>**Chapter 3-2. Grouping's Devices**

Once a grouping is set, please select the device of the grouping. Right click on the pre-assigned grouping device item. Select on the device item and perform right mouse click for assigning Property.

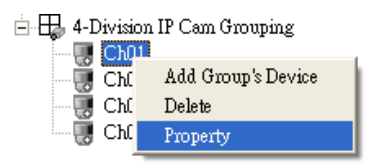

#### <span id="page-17-1"></span>**Chapter 3-3. Grouping Authentication**

To assign a grouping access right, please right click on a grouping and select Property menu item. It shows a Grouping Access dialog box. The default setting of a grouping allows every user to access. To disable access right, please uncheck a user access right. Grouping access right also applies to web server. Only groupings assigned to a user can be seen by the user after login to the web server.

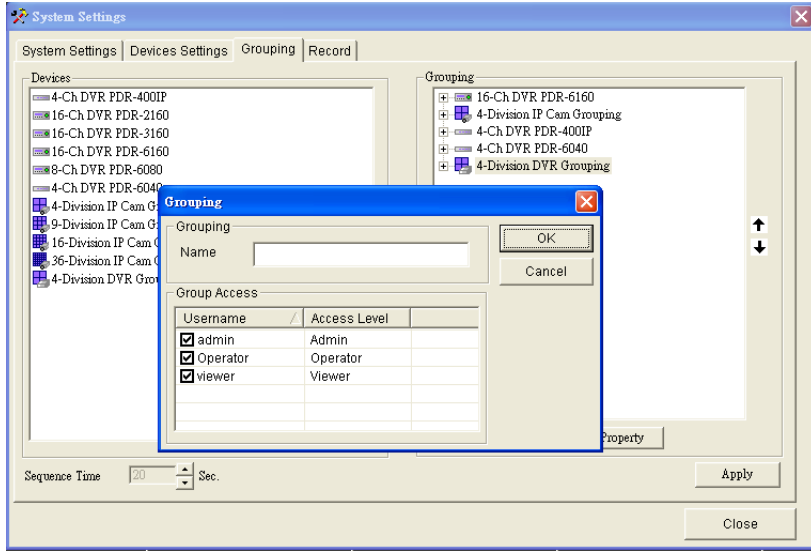

### <span id="page-17-2"></span>**Chapter 3-4. Recall a Grouping**

To recall a grouping, click on grouping drop down list.

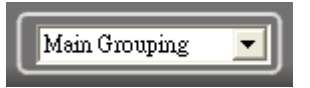

### <span id="page-18-0"></span>**Chapter 3-5. Grouping Sequence**

In grouping tab, please specify Sequence Time. In live monitoring mode, please click on SEQ button to perform Sequence Display feature.

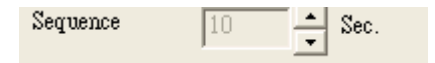

### <span id="page-18-1"></span>**Chapter 3-6. Main Grouping**

Main Grouping refers to CMX Software HD 3.6's main screen which contains 36 windows-division screen. To add a device for the main grouping, please follow the steps:

- (1) Select Main Grouping in grouping dropdown list.
- (2) Right mouse click on one of the cameras.
- (3) Select Camera Properties to assign the camera properties.

Alternatively, a user can add devices into Main Grouping at System Settings->Device Settings. Device Settings allows a user to manage up to 36 channels of IP cameras, video servers (PVS-1020 and PIH-1000S), and H.264 HD IP' cameras.

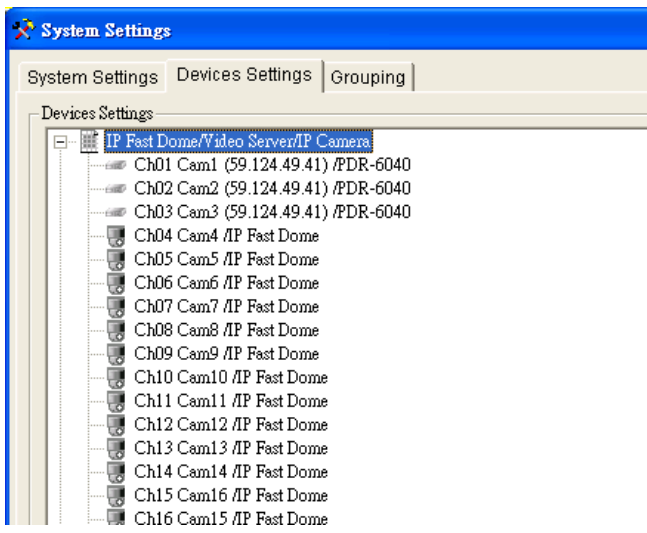

# <span id="page-18-2"></span>**Chapter 3.7. Window-divisions**

Currently, CMX Software HD 3.6 supports four types of window-division including maximized window (each view), 4-window-division, 16-window-division, and 36- window-division. To see the maximized camera window, you can select particular camera window and click on Each View button. You can also double-click on the live video for the maximized window. To see 4-, 16-, and 36-window-division, click on the window-division buttons.

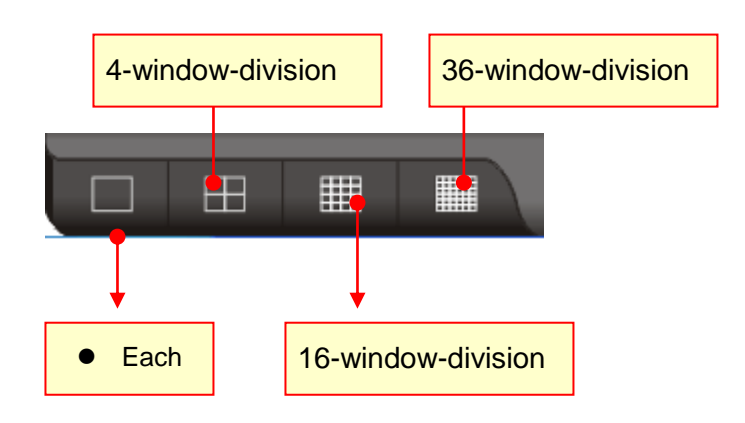

# <span id="page-19-0"></span>**Chapter 3.8. Dynamic Video Channel Editing**

If a user wants to change the arrangement of a camera channel, the user can drag a camera and drop to another video channel. This operation swaps these two cameras' positions dynamically in software. There is no need to re-assign all the IP settings, if the user later changes his/her mind for the camera's display position after installation.

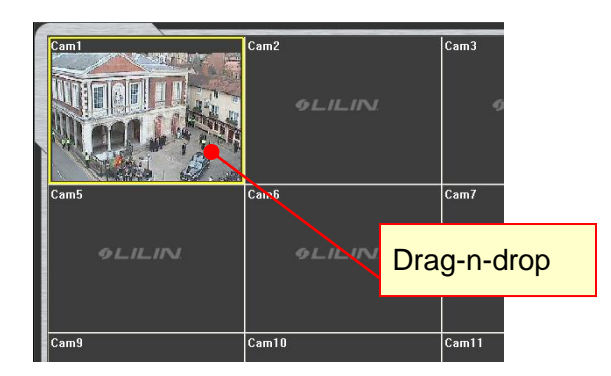

# <span id="page-19-1"></span>**Chapter 3.9. Digital Zoom**

To perform digital zoom, please first drag on the window for digital. Once the channel is in digital zoom mode, please select the green area for other region.

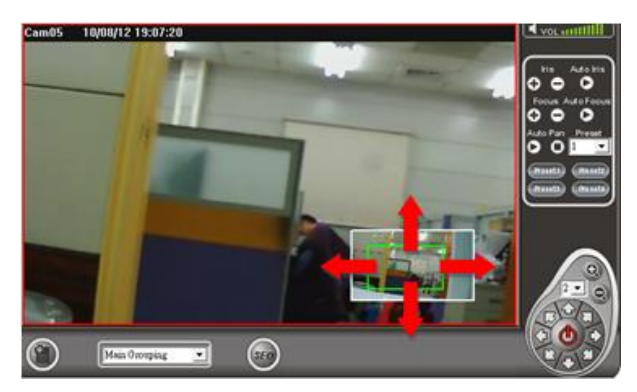

To perform digital zoom in playback, please follow above procedure.

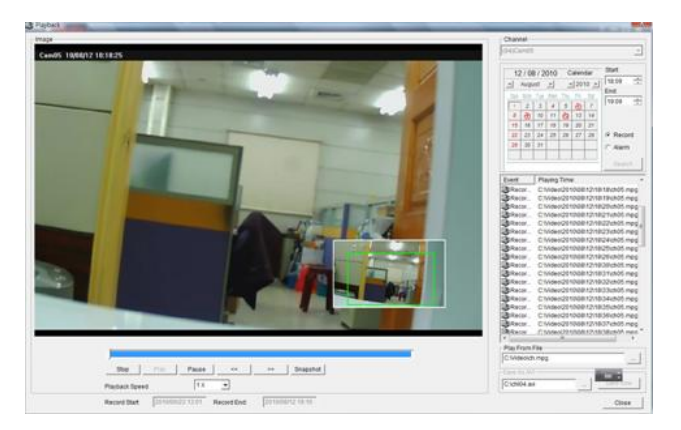

# <span id="page-20-0"></span> **Chapter 3.10. Two-way Audio**

To perform two-way audio, please first select a particular channel for listening to the audio of the channel. Click on Speaker icon to enable audio feature. To change volume, please change volume bar.

# $(\mathbb{C}_{\text{vol}})$  and  $\mathbb{H}$

To speak to remote site, please click MIC On button.

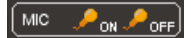

To enable audio monitoring, please double click on a channel in full screen mode for audio monitoring.

# <span id="page-21-0"></span>**Chapter 4. CMX Software HD 3.6 Video Playback**

CMX Software HD 3.6 can perform video playback task for all IP-based products including H.264 HD IP Cameras, full D1 IP Cameras, IP Fast Domes, Video Servers, LAN Cameras, and DVRs. To perform video playback on various IP devices, follow the following sections:

### <span id="page-21-1"></span>**Chapter 4-1. Playback**

To perform playback operation, you have to select a camera channel or a DVR. By clicking on playback button, the playback dialog box shows up.

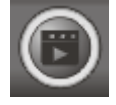

Based on a DVR device or an IP camera device, each device of the playback operation is described in the following sections:

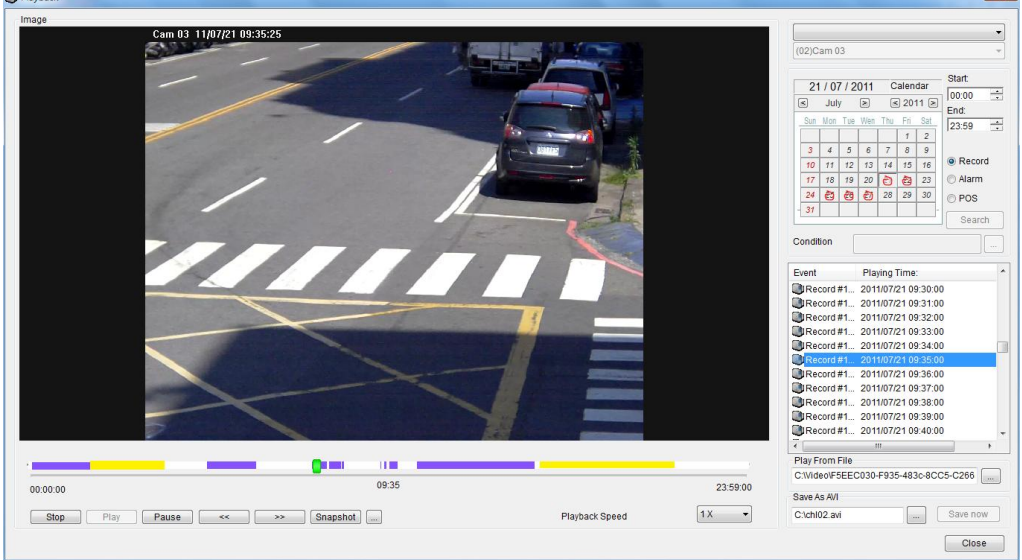

# <span id="page-21-2"></span>**Chapter 4-2. Playback for a IP Camera within the Main Grouping**

For the main grouping, the video can be recorded at a local PC. To retrieve stored video clips, playback operation can be performed based on date and time specified. Please follow the following steps to play video clips on the PC:

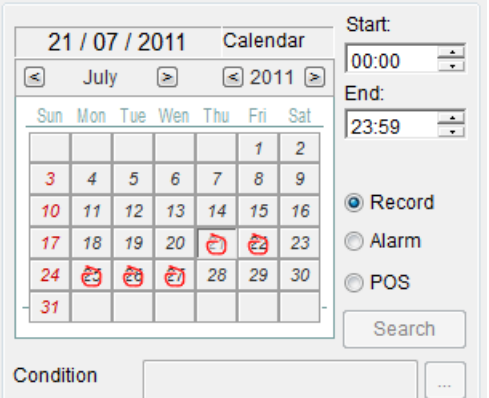

- Step 1. Click on the date on the calendar control.
- Step 2. Specify starting time and ending time.
- Step 3. Click Search button to search the video clips.

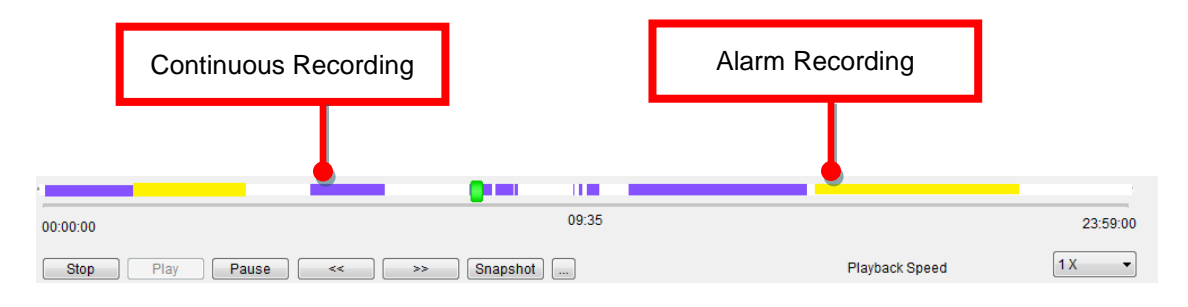

Once a video clip is playing, click on Stop, Play, Pause, <<, >>, and snapshot buttons for the video clip. A user can also click on the time-bar for video playback.

#### <span id="page-22-0"></span>**Chapter 4-3. Remote DVR Playback**

For playback on a remote DVR, please first perform right-mouse click on a DVR channel. Select "DVR Remote Playback" menu item for DVR video playback.

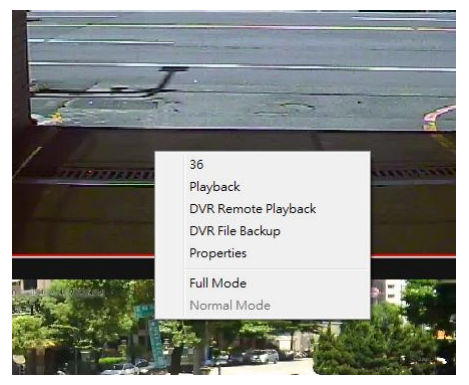

The DVR Playback dialog box shows up. Specify date and time information in the dialog box for remote DVR playback.

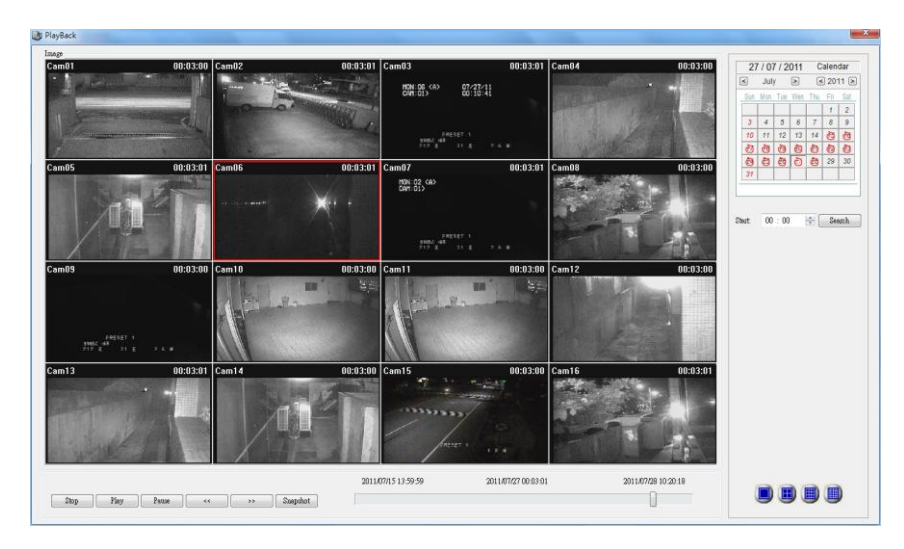

#### <span id="page-23-0"></span>**Chapter 4-4. Remote DVR File Download**

To download remote DVR's files, please first perform right-mouse click on a DVR's channel. Select "DVR File Backup" menu item. A DVR File Backup dialog box shows up. Specify date, time information, and click on Search button. It can list all the files of the DVR. For downloading the files, please click on Save Folder button and click on Download button for downloading the files into a specific folder.

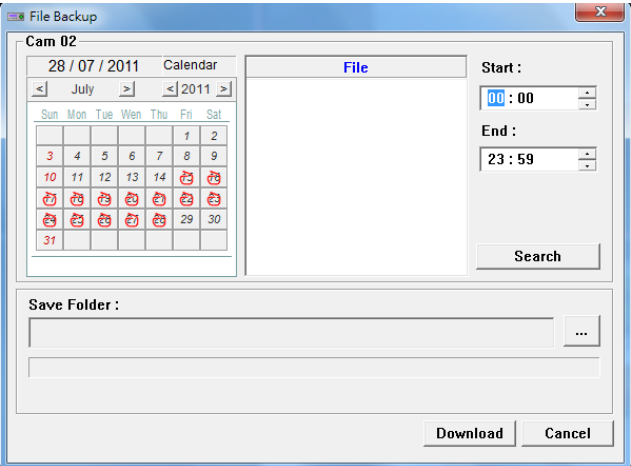

<span id="page-23-1"></span>**Chapter 4-5. AVI File Exporting & Play From a File**

#### **Exporting AVI with OSD**

To export an AVI file for main grouping device, please perform playback operation for the device. Once the video clips have been located, specify the file name and click on Save Now button for the AVI file.

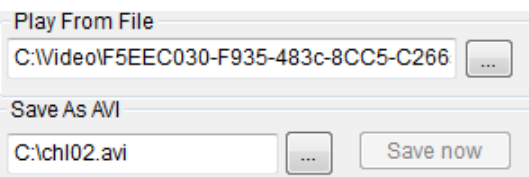

### **Exporting AVI without OSD**

For direct exporting H.264 AVI file without OSD time stamp, this operation performs fast than rendering OSD.

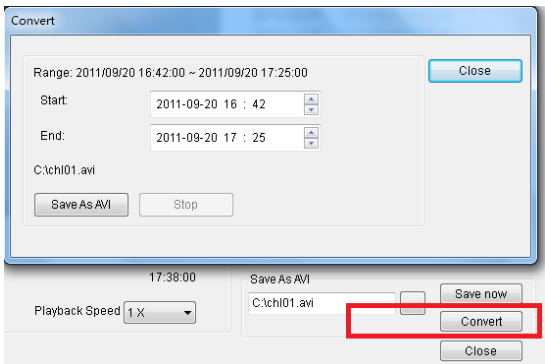

CMX Software HD 3.6 video clips are stored in a hard drive's Video folder followed by a GUID folder. The GUID folder is a 32-digit hex folder. CMX Software HD 3.6's video clips are stored as in the folder under year, month, day, hour, and minute. To retrieve a particular a file, please locate the file by the button of "Play from a File".

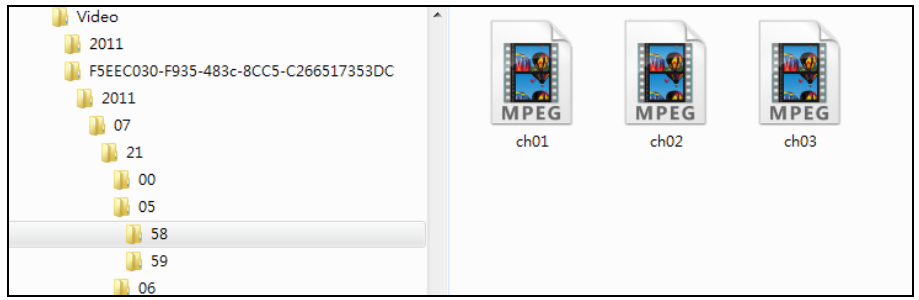

#### <span id="page-24-0"></span>**Chapter 4-6. Snapshot**

For IP-based devices, you may want to capture a particular video into a picture. You can click on the Snapshot button. The picture is exported to a JPEG file format. For DVR devices, please perform right-mouse-click and select "Save As JPEG" menu item.

#### <span id="page-24-1"></span>**Chapter 4-7. Alarm Event Playback**

To playback based on motion detection events, please click on the alarm radio button at the Playback dialog box. Click on Search button to list all the motion detection events. Click on a motion event can play associated video.

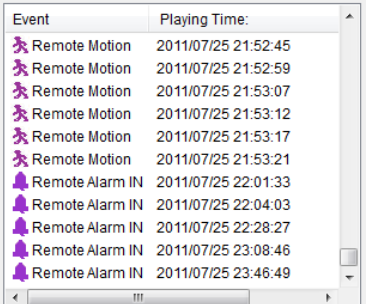

# <span id="page-25-0"></span>**Chapter 5. User Settings**

User setting allows add a user, delete a user, change password for a user, and assign feature accessed by a user.

To add, delete, and modify a particular user, click on User button in NVR tool box.

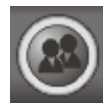

The User Setting dialog box shows up.

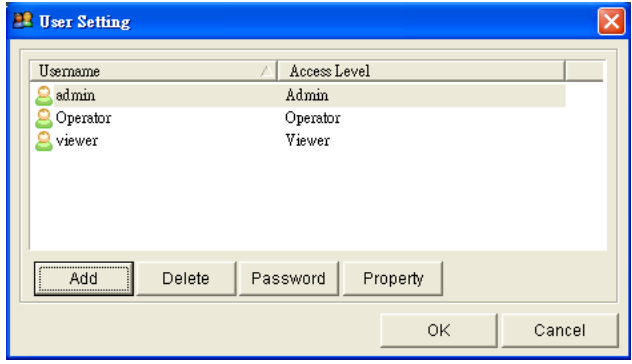

#### <span id="page-25-1"></span>**Chapter 5-1. Add a User**

To add a user, click on a particular user in the user list and click Add button. Add User window shows up. To add user, specify user name, password, and confirm password. Please also specify the user level and click on OK button.

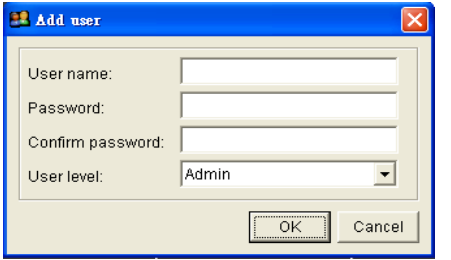

#### <span id="page-25-2"></span>**Chapter 5-2. Modify an Existing User**

To modify an existing user, click on a particular user in the user list and click Property button. To modify the user, specify user name, password, and confirm password.

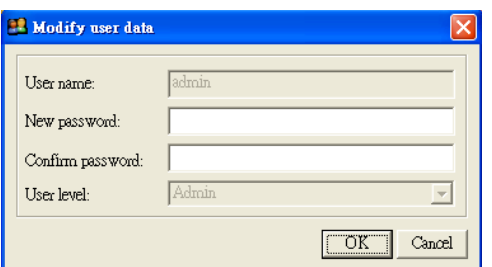

#### <span id="page-26-0"></span>**Chapter 5-3. Delete a User**

To delete a user, please select the user in user setting window and click on OK button.

### <span id="page-26-1"></span>**Chapter 5-4. User Authorization**

Features of CMX Software can be assigned for a user. To enable a feature for the user, please first click on Property button. The User Property dialog box shows up. Click on the check box for the user in Access Level list item.

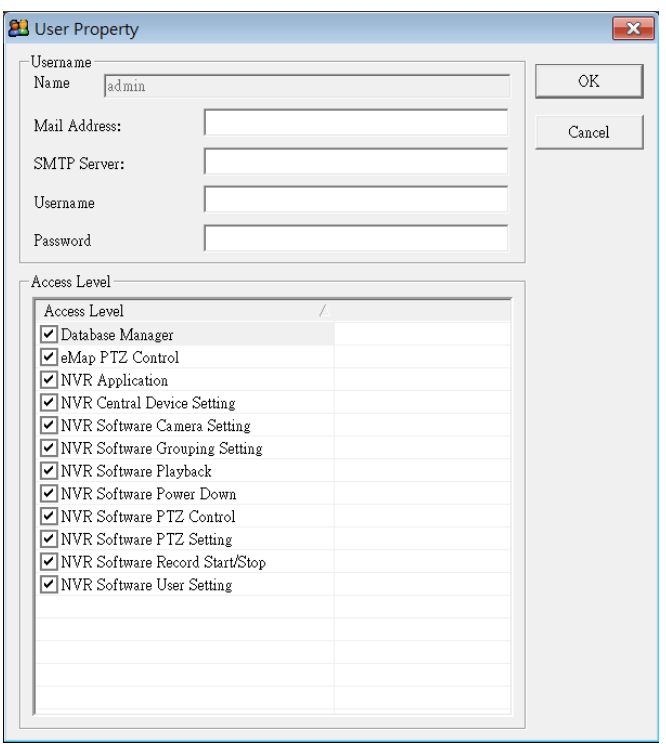

#### <span id="page-26-2"></span>**Chapter 5-5. Alarm Email Notifications**

For sending alarm email notifications, please configure the email setting in the user. After finishing email setting, please configure Alarm Output Management at Camera Settings.

# <span id="page-27-0"></span>**Chapter 6. PTZ Control Panel**

In order to perform PTZ movements, you have to select a particular live channel which contains an IP Fast Dome. Once an IP Fast dome is selected, you can control the movements using PC keyboard and/or PTZ control Panel.

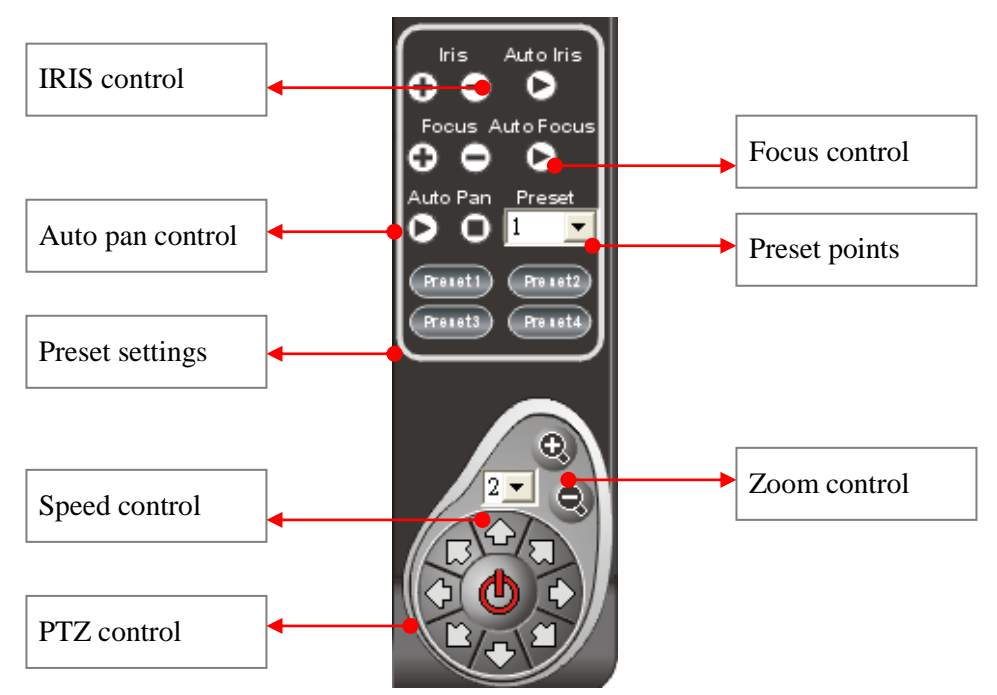

<span id="page-27-1"></span>**Chapter 6-1. Preset Point Settings**

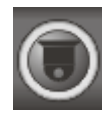

To setup preset points, please invoke Presets dialog box. Follow the following steps:

- Step 1. Select preset point dropdown list.
- Step 2. Type the time field.
- Step 3. Type the speed field.
- Step 4. Click up, down, left, or right to move the IP Fast Dome to specific position.
- Step 5. Click Apply button to set the position.

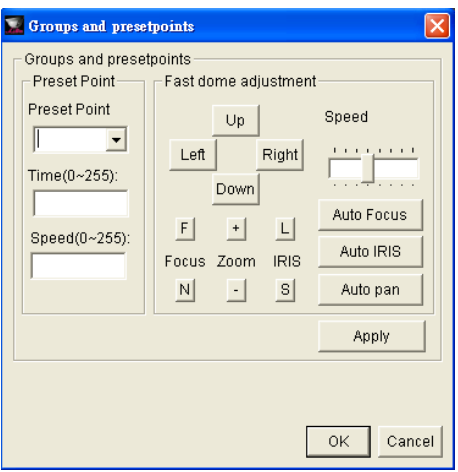

# <span id="page-28-0"></span>**Chapter 6-2. CMX Software HD 3.6 Status Panel**

CMX Software HD 3.6 status panel is described as following chart.

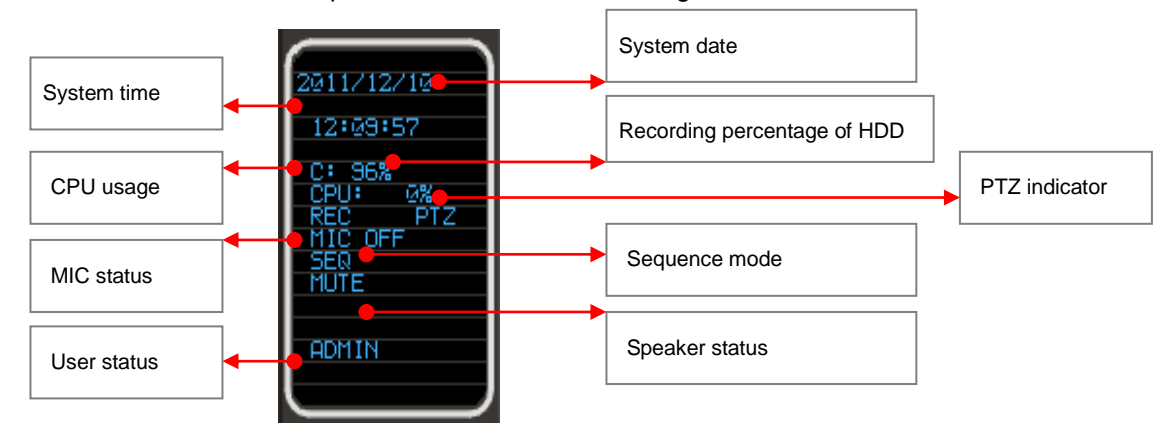

#### <span id="page-28-1"></span>**Chapter 6-3. Control PTZ via PIH-931D Keyboard**

To use PIH-931D keyboard for CMX, please follow the following steps. First, please add a RS-232<->RS-485 convertor for connecting PIH-931D keyboard and a CMX PC.

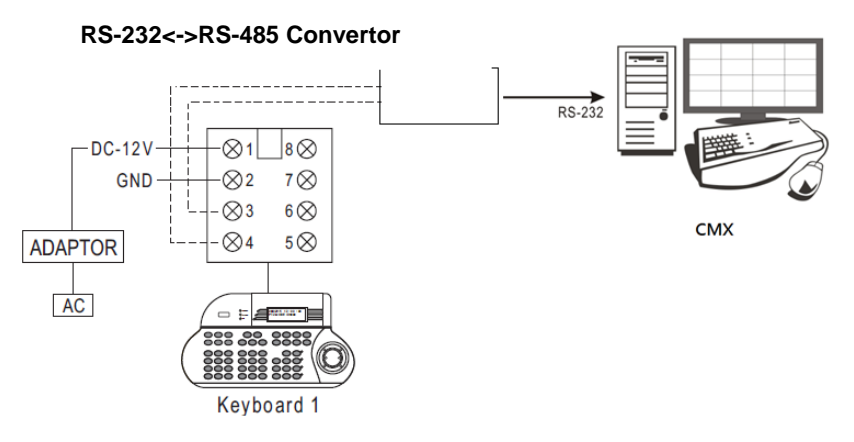

# <span id="page-28-2"></span>**Chapter 6-3-1. DVR Control Mode**

Press the SHIFT button and the DVR button to set the keyboard to DVR control mode.

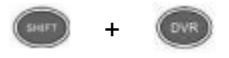

To control a CMX, please first enter the DVR ID (CMX ID) follow by the ENT button.

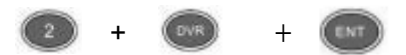

To recall a grouping, please type 1 + MON and following by grouping ID and the PRESET button.

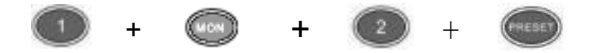

### <span id="page-29-0"></span>**Chapter 6-3-2. Window-division**

To change window-division, please first control a CMX and type the following buttons.

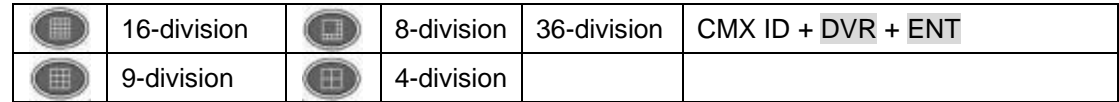

To recall 36-window-division, please type CMX ID followed by DVR and ENT buttons. The operation is same controlling a CMX.

#### <span id="page-29-1"></span>**Chapter 6-3-3. Recall a Camera**

For recalling a camera, please select camera number and follow by CAM button.

#### **Example: Call camera #8**

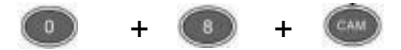

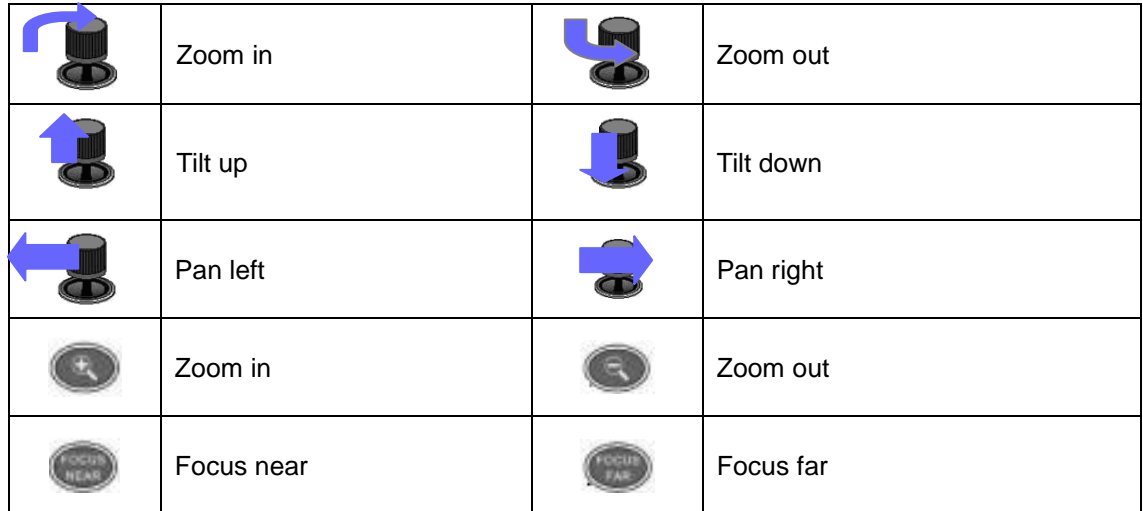

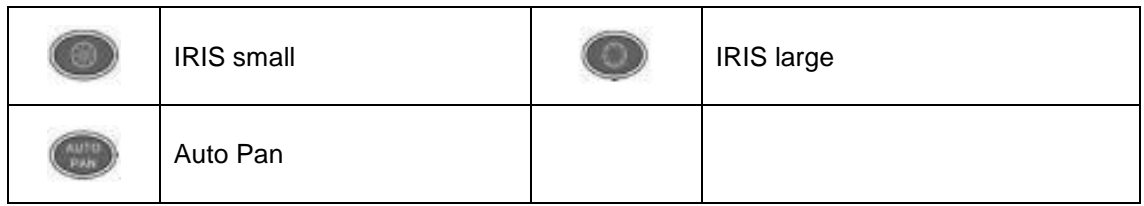

### <span id="page-30-0"></span>**Chapter 6-4. IP Camera ePTZ or ROI Feature**

For some IP cameras, they provide ePTZ or ROI feature. A user can still use the keyboard controller for ePTZ or ROI feature via CMX Software HD 3.6.

#### <span id="page-30-1"></span>**Chapter 6-5. Keyboard Playback**

Please press SHIFT and DVR buttons for playback a CMX. To select date and time, please use Joystick to control the mouse for selection.

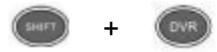

To control the CMX, please type CMX ID, DVR button and ENT button.

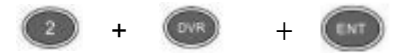

For operating playback features, please follow the following:

Pause: Press PAUSE button during playing video can pause the video in pause mode.

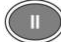

Play: Replay the video after Pause, Fast Forward, or Fast Rewind.

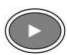

Fast Forward: Fast Forward the playback video.

 $\sum$ 

Fast rewind: Fast Rewind the playback video.

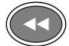

Stop: Stop the playback video and return to playback menu.

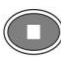

# <span id="page-31-0"></span>**Chapter 7. eMap Manager**

eMap is an application which can manage devices such as IP camera, IP Fast Dome, and DVRs on multiple maps. With eMap Manager, user can easily locate a particular device on a map.

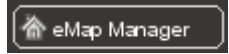

### <span id="page-31-1"></span>**Chapter 7-1. Before Accessing eMap Manager**

Before accessing eMap, terms and screen layout are described in the following section:

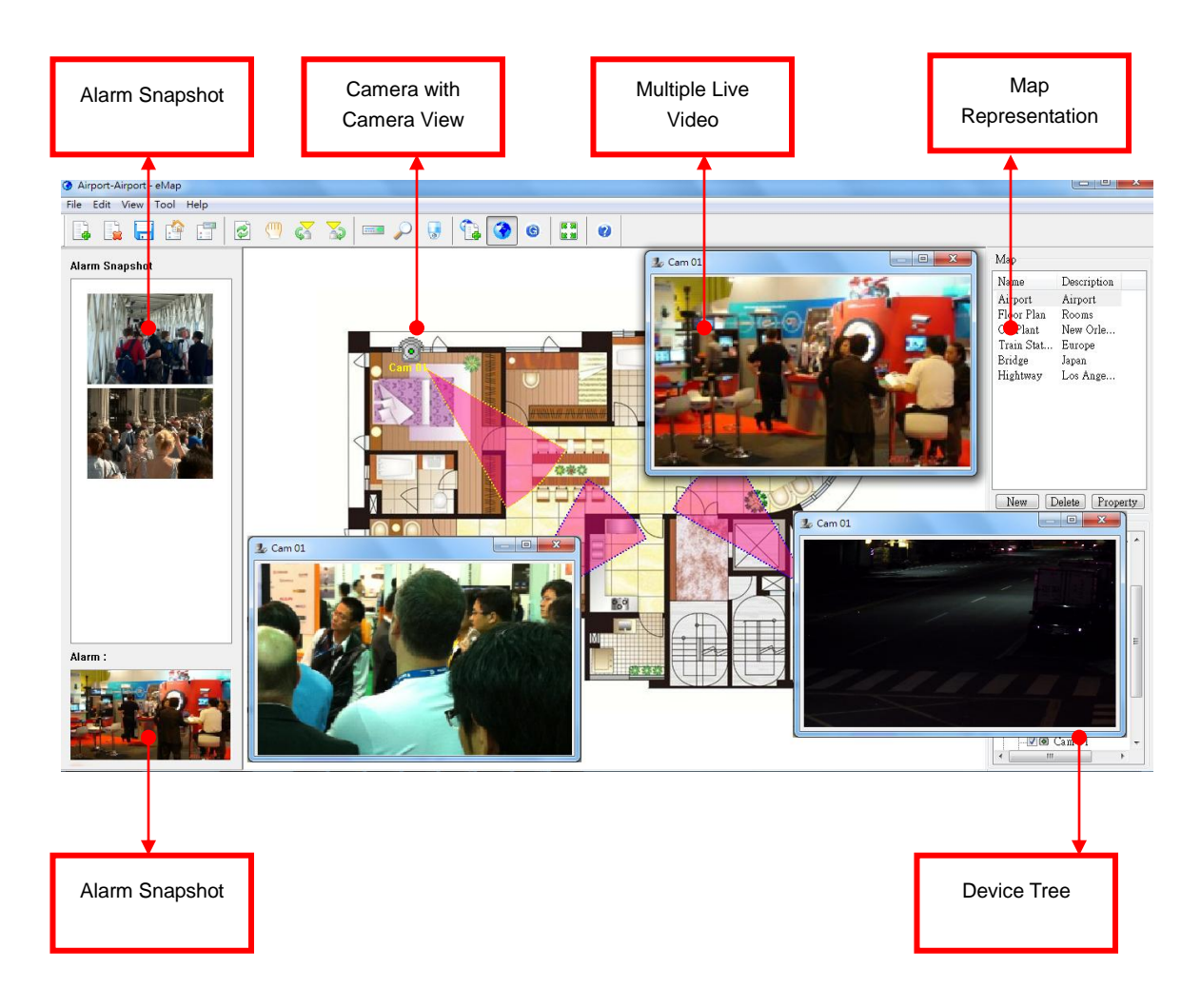

#### **Find Device Panel**

To find a device, please click on Find Device Panel button or View->Device menu. Click on the device in Find Device Panel.

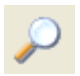

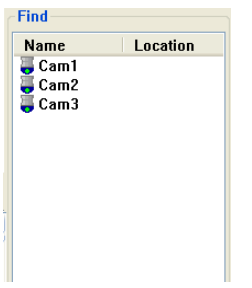

# **PTZ Control Panel**

To control PTZ device, please double click on a PTZ device. Perform PTZ feature on the PTZ control panel.

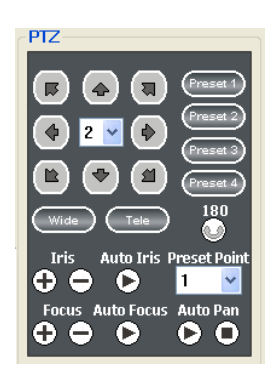

# <span id="page-32-0"></span>**Chapter 7-2. Tool Bar**

The buttons from left to right are described as follows:

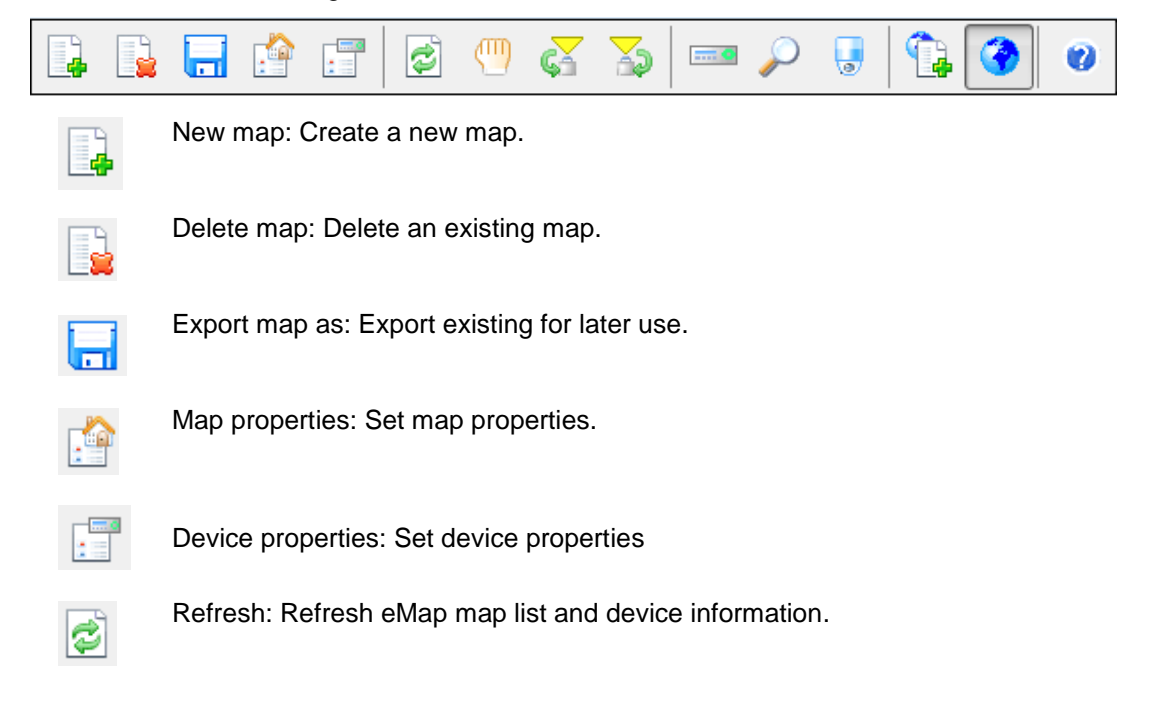

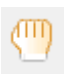

Drag device mode: Drag a device on a map for its position.

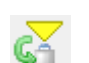

Camera view control: Clockwise and counter-clockwise rotate a camera view.

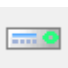

Device list panel: Switch to Device panel.

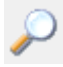

Find device panel: Switch to Find Device panel

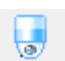

PTZ control panel: Switch to PTZ control panel.

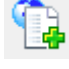

eMap edit mode: for editing a map, deleting a map, and setup a device on map.

eMap control mode: for PTZ control and live monitoring mode

### <span id="page-33-0"></span>**Chapter 7-3. eMap Alarm Options**

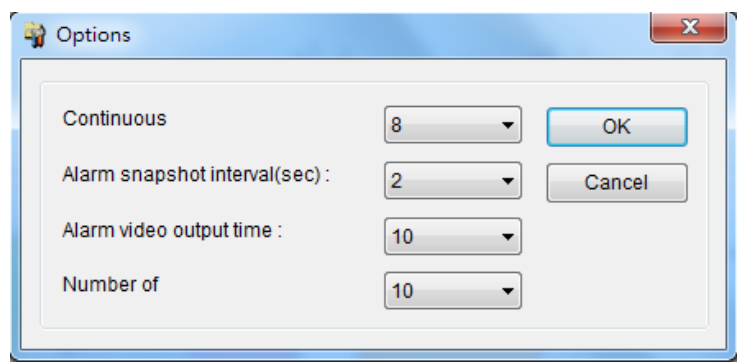

#### <span id="page-33-1"></span>**Chapter 7-3-1. Setup a Map**

To setup a device map, click on File->New Map or New button at Map list. A file opening dialog box gets displayed. Please select the JPEG map file representing the installation site. Type both map name and location information.

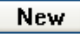

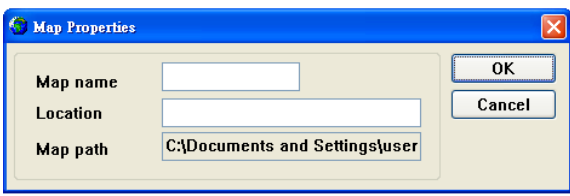

To delete a map, please first select the map in Map List and click on File->Delete Map or click on Delete button.

Delete

To access property of the page, click on Property button.

# **Property**

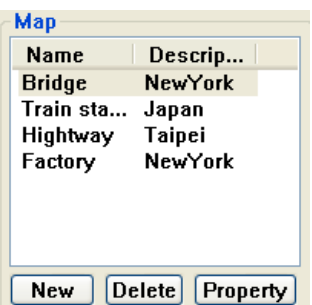

# <span id="page-34-0"></span>**Chapter 7-4. Setup a Device on a Map**

To setup devices on a map, drag-and-drop a device from Device List to its associated map. The device item shows checked if the device is setup on the map.

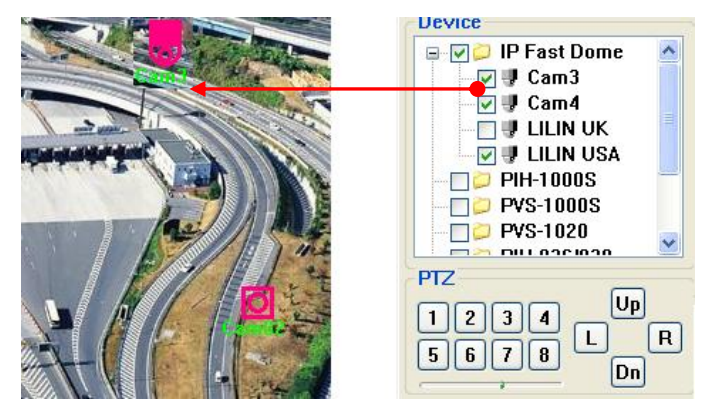

# <span id="page-34-1"></span>**Chapter 7-4-1. Delete a Device on a Map**

To delete the device on the map, follow the following steps:

- 1. Select on the device.
- 2. Right click on the device.
- 3. Select "Device Delete" menu item.

Or, uncheck the check box of the device item.

# <span id="page-35-0"></span>**Chapter 7-4-2. Arrange a Device**

ඏ

To arrange the device position on the map, click on Drag Mode tool or menu item to enable device drag mode. Use mouse point drag the device to the destination area.

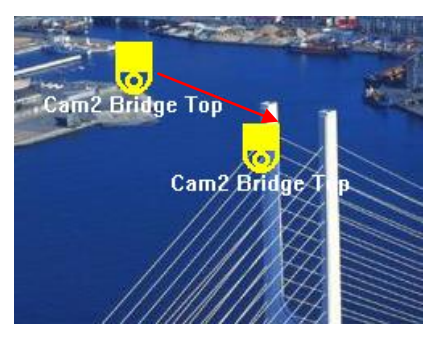

#### <span id="page-35-1"></span>**Chapter 7-4-3. Device Property**

To show a Device Property, select "Device Property" menu item on the menu. A Device Property dialog box shows up. Device name and device text color can be changed for distinguishing its background image.

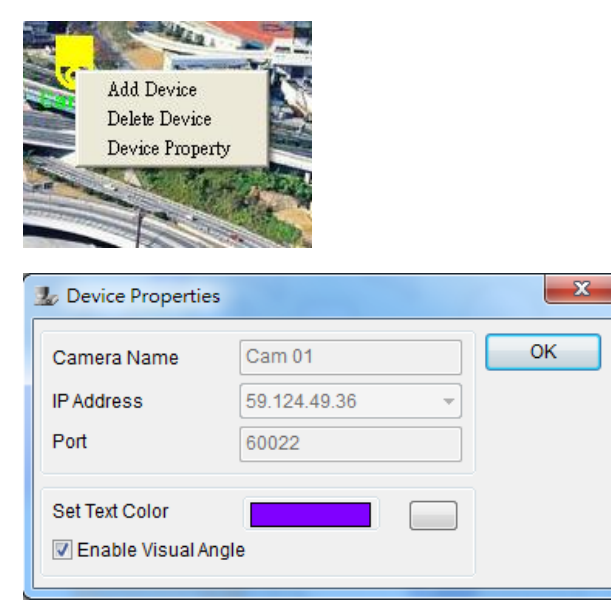

# <span id="page-35-2"></span>**Chapter 7-5. Find a Device on eMap**

DVR, DVR's camera, or IP-based devices can be setup on different maps. It is very difficult for a user to find the live video of a particular device. To find a device on eMap instantly, a user can click on Find Device Panel button/View->Find menu item. List of all devices in Find Device Panel can be found on a map instantly. The user can click on the device that eMap can automatically switch to the map and show the device and its live video.

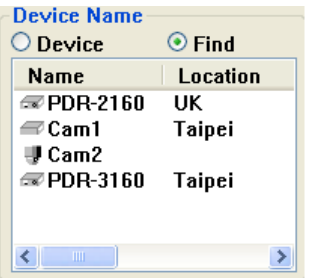

# <span id="page-36-0"></span>**Chapter 7-6. Camera View Control**

A camera view control can indicate a camera's viewing angle. To setup camera view control, please click on the clockwise/counter-clockwise camera view control to rotate camera viewing angle.

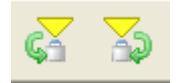

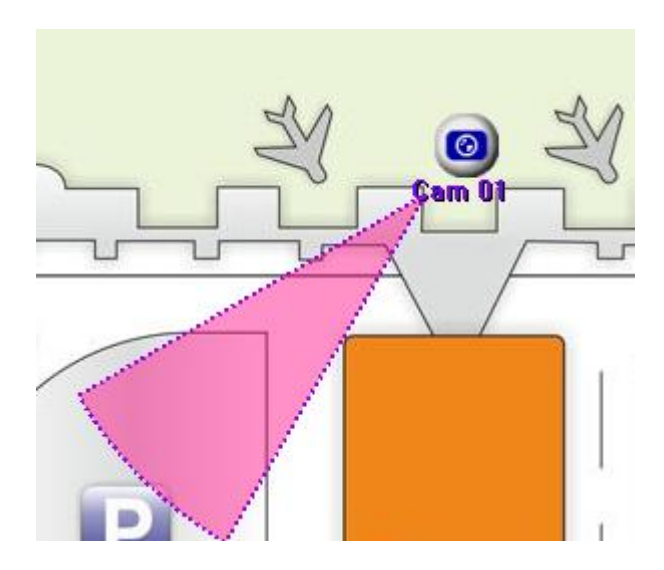

# <span id="page-37-0"></span>**Chapter 8. Web Server**

Each CMX has one web server for displaying live video. To enable the service, please specify the port number of the PC's IP address.

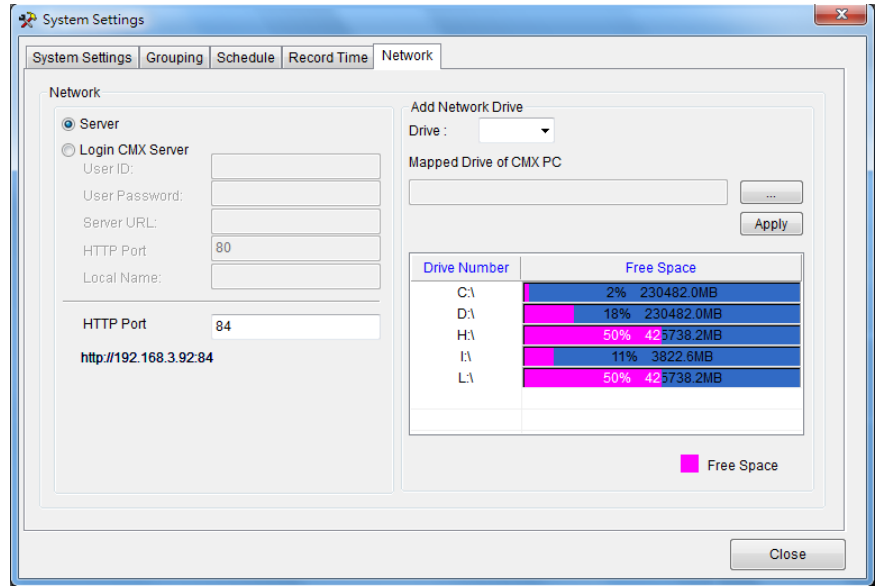

Once this is done, the user can click on the HTTP Link and launch Internet browser to see the video.

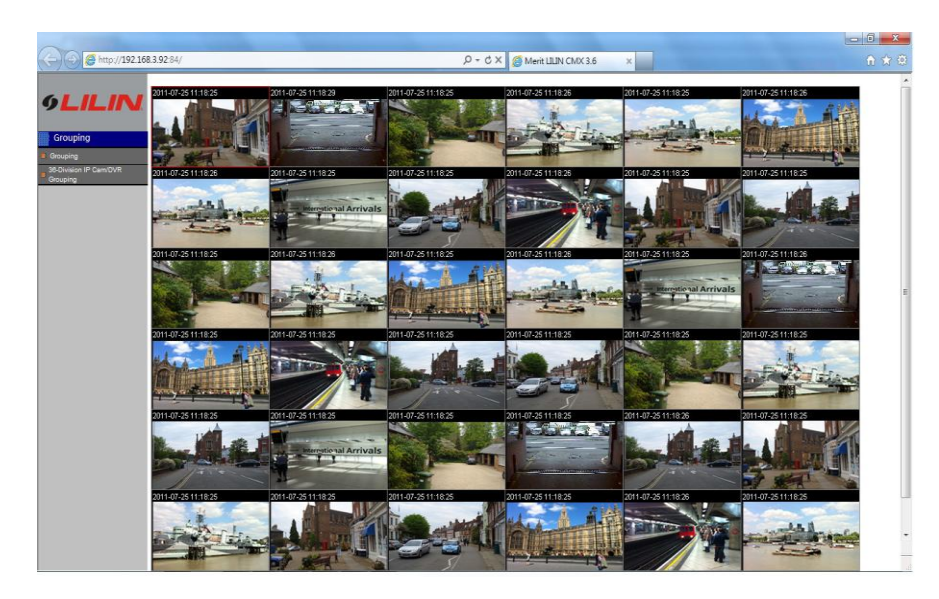

# **Chapter 8-1. Login Web Server**

To login CMX web server, please provide the username and password for the service. The live video is grouped based on grouping as in CMX Software HD 3.6. Once a grouping is managed, the grouping can be assigned for its access right of a user. Please see grouping section for detail.

# <span id="page-38-0"></span>**Chapter 9. Database Manager**

Database Manager allows a user to perform operational report printing, event report printing, database importing, database exporting, and database repairing.

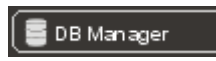

To perform above features, please see the following:

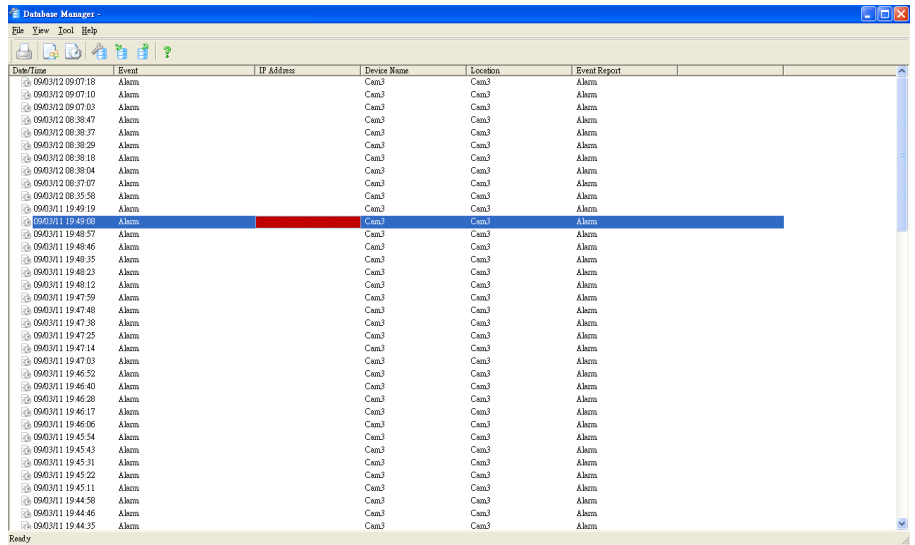

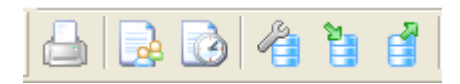

**Chapter 9-1. User Operational Report**

<span id="page-38-1"></span>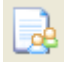

For showing all logon logs, please click on "User Log Report" menu item. To print out the report, please click on "Print/Print Preview" menu item.

# <span id="page-38-2"></span>**Chapter 9-2. Event Report**

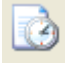

For showing all alarm event logs, please click on "Event Report" menu item. To print out the report, please click on "Print/Print Preview" menu item.

 $\bullet$ 

### <span id="page-39-0"></span>**Chapter 9-3. Database Maintenance**

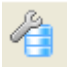

Database maintenance is constantly required. To perform database maintenance, please click on Tool->Compact DB or click on Compact DB tool button.

#### <span id="page-39-1"></span>**Chapter 9-4. Import Database**

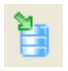

Database configuration can be imported from a XML configuration file. To import database, please click on Import Database button.

#### <span id="page-39-2"></span>**Chapter 9-5. Export Database**

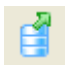

Database configuration can be export to a XML file for later use. To perform exporting, please click on Export Database button.

# <span id="page-40-0"></span>**Chapter 10. Retail and Distribution Business Solutions**

CMX Software HD 3.6 is able to connect to Point of Sale (POS) terminals. POS transaction data can be captured by CMX Software HD 3.6. POS transaction data can be displayed on live video and playback video. CMX Software HD 3.6 also provides smart transaction search for associated video clips. To perform these features, please follow the steps below:

### <span id="page-40-1"></span>**Chapter 10-1. POS Connection Basis for Retail Business**

CMX Software HD 3.6 basically listens to the ASCII/COM output of a POS system via RS-232. Please check POS's display output or printer output for ASCII data of your POS system. Please consult your POS provider for more detail.

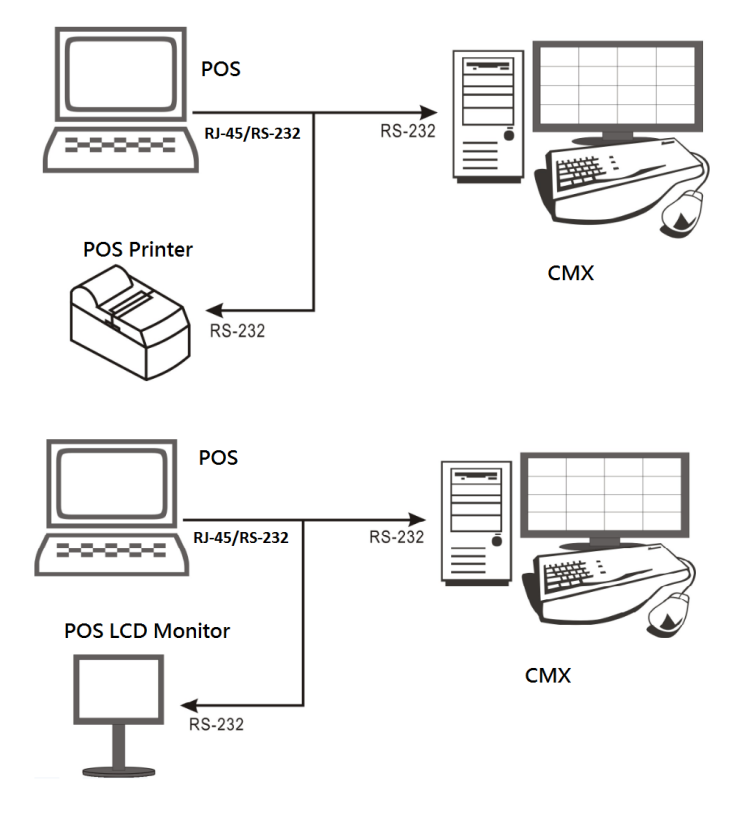

Basically, please connect RX/TX of the RS-232 of a POS register/terminal to CMX PC. Please see wiring diagram below:

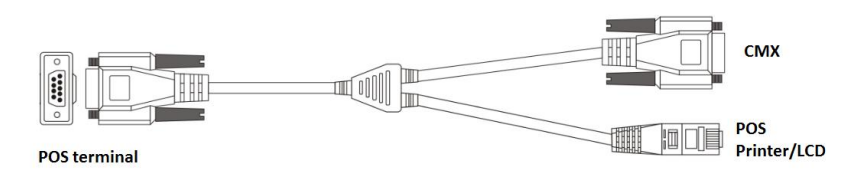

To connect more than one POS terminals, add more RS-232/COM port into the CMX PC.

# <span id="page-41-0"></span>**Chapter 10-2. Test POS Communication with a PC**

After the POS connects to the CMX PC, please use Hyper Terminal or other RS-232 capturing application to test and to verify POS data that can be captured in the CMX PC.

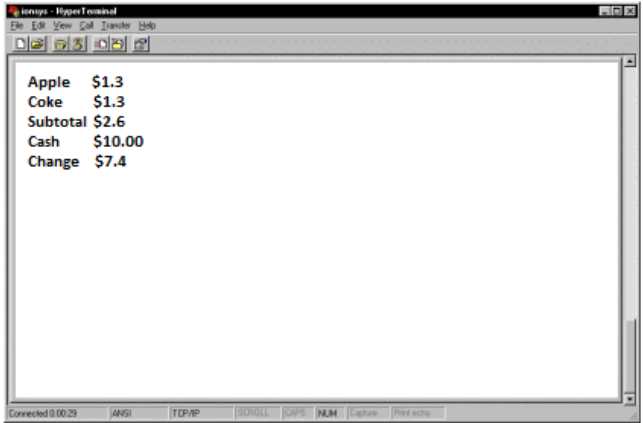

### <span id="page-41-1"></span>**Chapter 10-3. Link POS with a Channel**

To link a POS to a camera, please click on "Property" button and "POS" button. The POS Setting dialog box shows up.

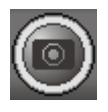

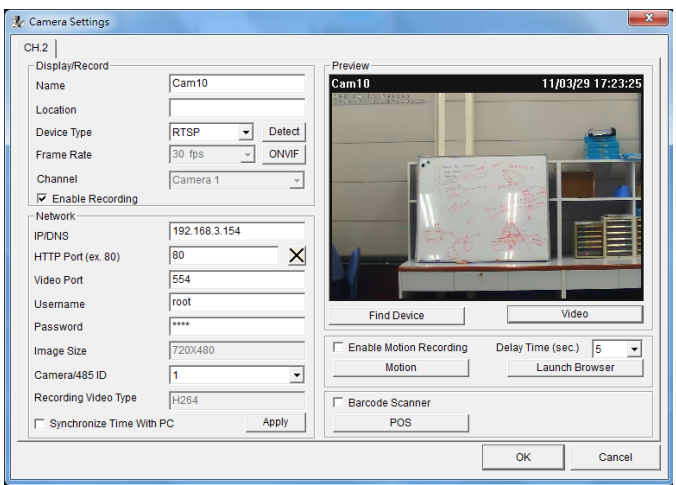

In POS Setting dialog box, please specify the following information for capturing POS transactions.

- (1) Device: POS register number.
- (2) COM Port: The mapped COM port number for the POS terminal.
- (3) Print on Video File: Record POS transaction into video file.
- (4) Print on Playback: Display POS transaction during playback.
- (5) Print on POS Live: Display POS transaction at live video.
- (6) Text Alignment: Alignment of POS transaction.

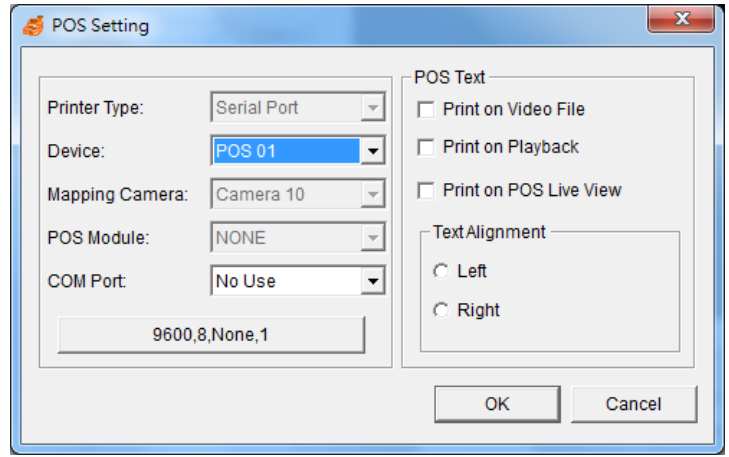

Once above information is setup correctly, CMX Software HD 3.6 starts to capture and to display POS transactions on live video.

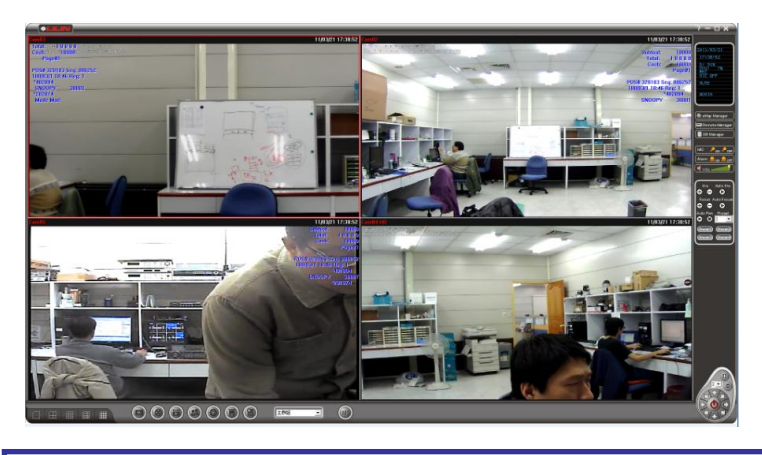

**Note:** For demo purpose, please press F3 to show simulated POS transitions.

# <span id="page-42-0"></span>**Chapter 10-4. Playback with POS Transactions**

During playback, the recorded POS transactions get shown on the video and displayed on the list box. Click on a POS transaction. The video clip is played associated with the time of the POS transaction.

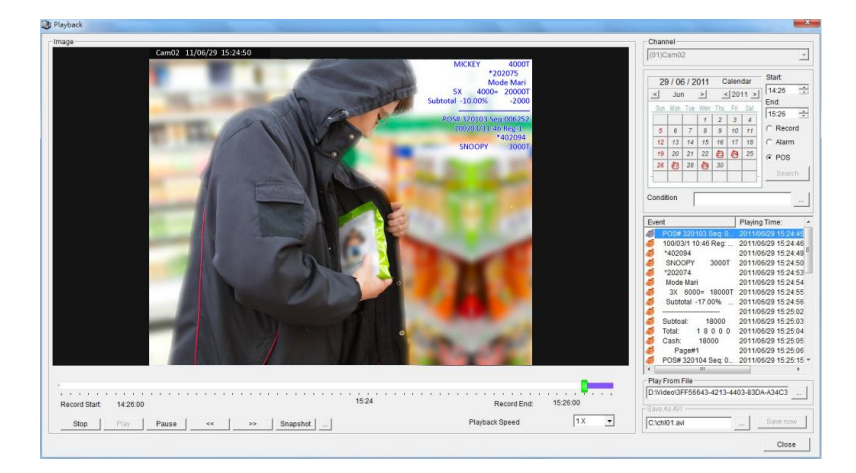

#### <span id="page-43-0"></span>**Chapter 10-5. Search POS Transactions**

Too search a particular search conditions such as an amount, a product item, subtotal, and total, a user can set the search condition for associated time stamp. Click on the item in the listbox. It can play the video of the transaction.

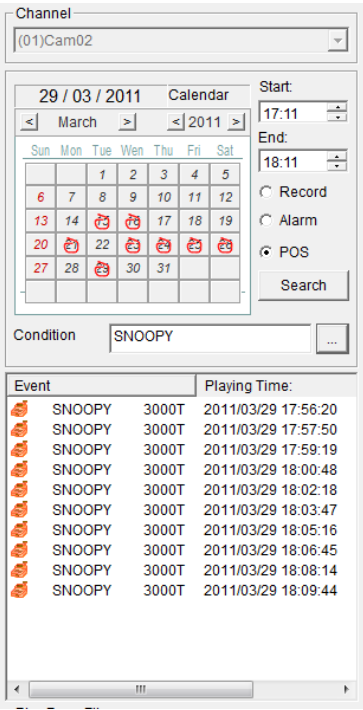

#### <span id="page-43-1"></span>**Chapter 10-6. Scanner Connection Basis for Transportation Business**

For transportation business, a barcode scanner and a keyboard are widely used. The barcode scanner for scanning barcode is connected to a PC via the PS/2 connector of the CMX PC. The barcode scanner acts as a keyboard. In CMX Software HD 3.6, the scanner connection only accepts 0 to 9 for keyboard scanner or the barcode scanner.

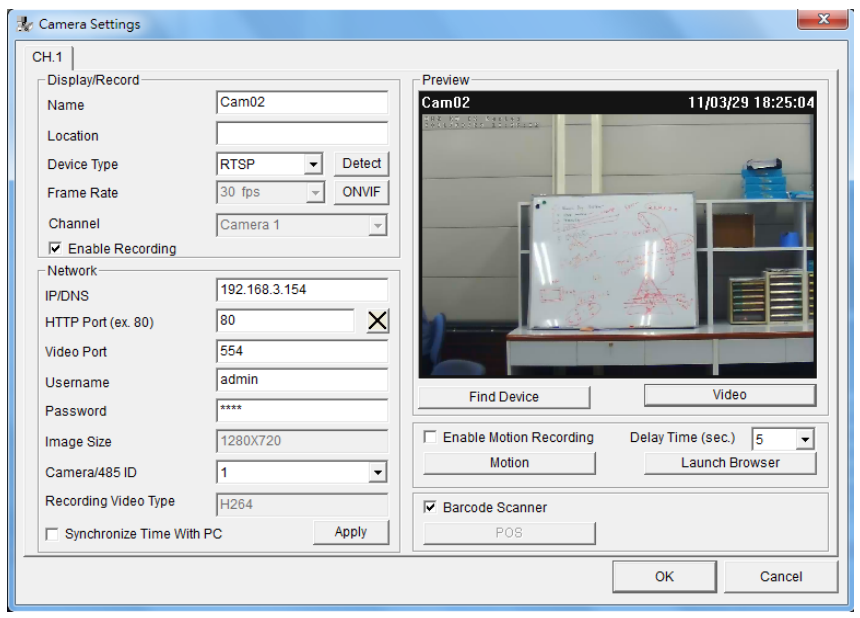

To use barcode scanner as transaction device, connect barcode scanner into PS/2 connector. In "Camera Settings" dialog box, enable "barcode scanner" option. For one PC, there is only one video channel that can be set for the barcode scanner.

For search barcode transactions and playback on the barcode transaction, please see "Playback with POS Transactions" and "Search POS Transactions" for detail.

# <span id="page-45-0"></span>**Chapter 11. Mobile Phone Support**

### <span id="page-45-1"></span>**Chapter 11-1. iPhone and iPad support**

Please use your iPhone and select AppStore for download Live Cams Pro application developed by Eggman Technologies.

Execute Live Cams Pro application. Please click on "Add Camera" button on your phone while using Live Cams Pro. Task bar gets prompted as below:

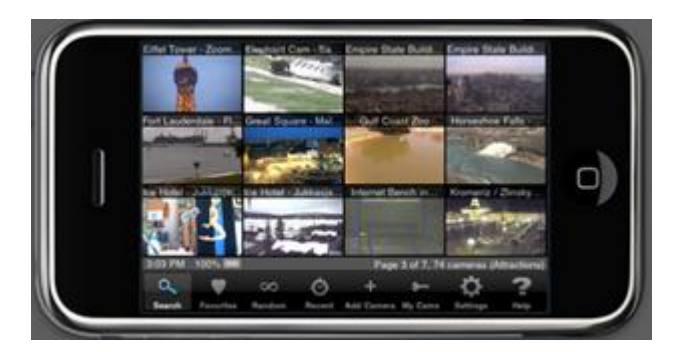

Please select one of the following cameras or DVRs type: LILIN NVR: NVR104/108/116/CMX driver.

Please provide the following information:

- 1. Name: IP Camera or DVR's camera name
- 2. Host or IP: IP address or DNS address
- 3. Port: Port number

4. Provide username and password information. For IP camera, the default username and password are "admin" and "pass". For DVR, the default username and password are "admin" and "1111".

Once above information is entered, please click "Save" button. You are able to see live video of the IP camera or DVR's camera.

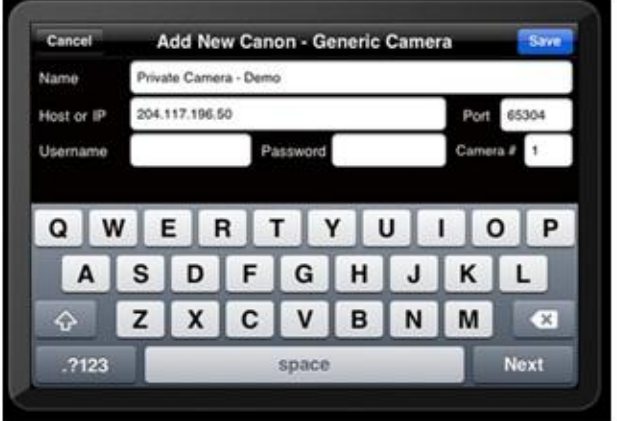

# <span id="page-46-0"></span>**Chapter 11-2. Android Support**

Please use your Android phone and select Android Market for download Live Cam Viewer application developed by Robert Chou.

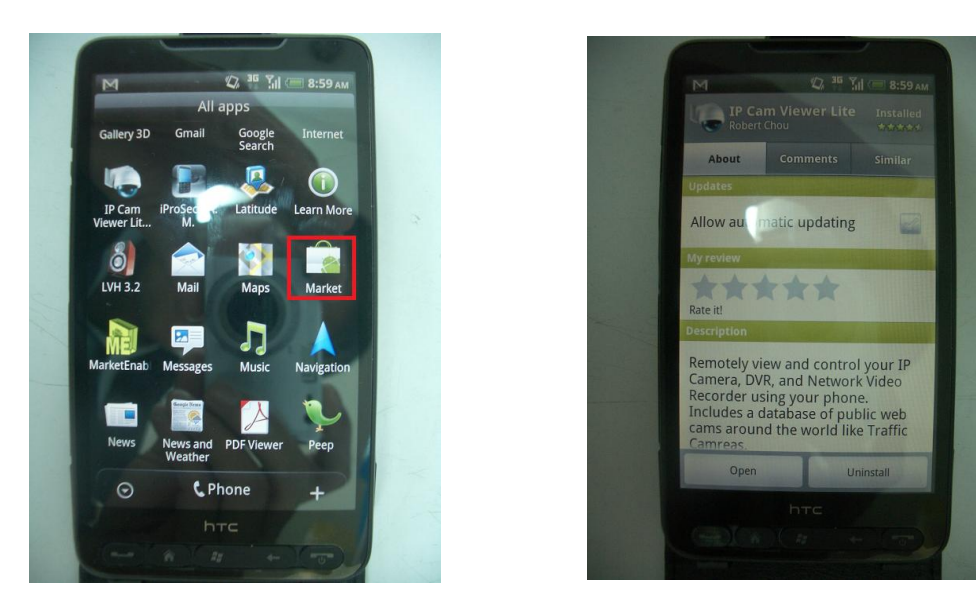

Execute Live Cam Viewer application. Please click on Setup button on your phone while using Live Cam Viewer. Task bar gets prompted as below:

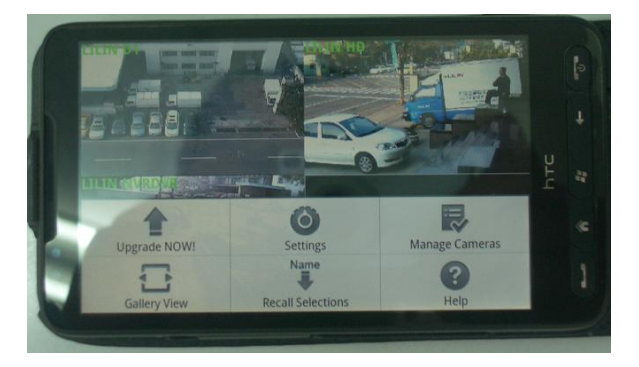

Please click on Manage Cameras button. A list of camera names shows on the screen. Please select one of the cameras and click on Edit button.

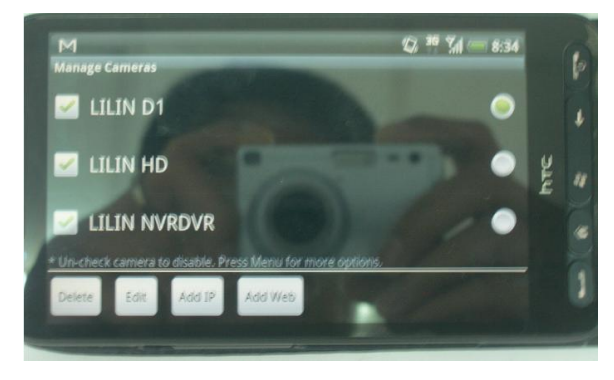

"Add/Edit IP Camera" dialog box gets prompted for editing of an IP camera or a DVR.

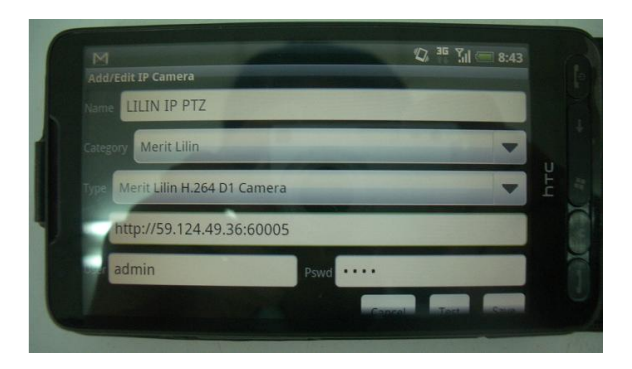

In "Add/Edit IP Camera" dialog box, please enter the following information:

- 1. Name: Name of the IP camera or DVR's camera
- 2. Category: Please select Merit LILIN.
- 3. Type: Select device type, Merit LILIN D1/Merit LILIN HD/Merit LILIN DVR.

4. IP Address: Please type IP address, for example [http://59.124.49.36:60005](http://59.124.49.36:60005/) where 60005 is the port number.

5. Provide username and password information. For IP camera, the default username and password are "admin" and "pass". For DVR, the default username and password are "admin" and "1111".

Once above information is entered, please click "Save" button. You are able to see live video of the IP camera or DVR's camera.

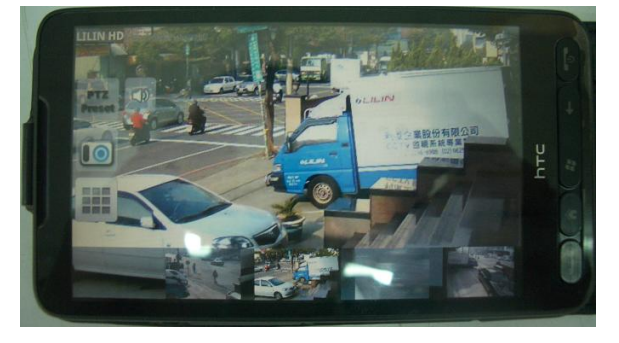

# <span id="page-48-0"></span>**Chapter 12. Trouble Shooting**

# <span id="page-48-1"></span>**Chapter 12-1. What should I do if I experience video flickering in CMX**

If you experience video flickering at CMX of the PC's graphic card, please follow the instruction for solving the problem.

Step 1: Please go to "Control Panel->System and Maintenance->System Properties" at Windows 7.

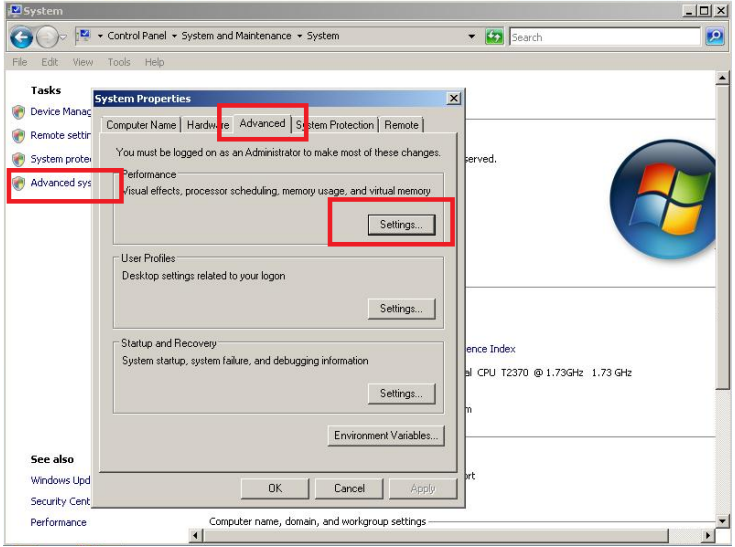

Step 2: Click on "Performance Setting" button and select "Adjust for best performance" option. It can solve the flickering problem.

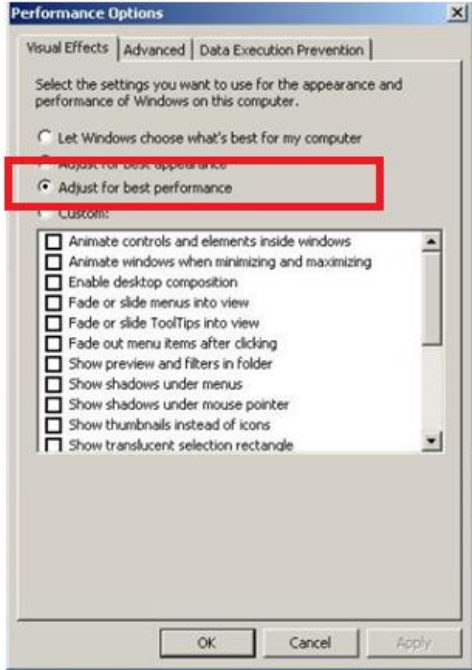

# **APPENDIX**

# <span id="page-49-0"></span>**System Requirement**

OS: Windows XP Home, Windows Vista Home, SP3 required, Windows 7 Home

CPU: Minimum Intel Duo CPU 2.0 GHz or above

RAM: 4 GB DRAM or above

HDD Size: At least 250 GB for recording storage

Network: Gigabit network

# **Product Supported**

- H.264 D1 IP Camera: IPS203/IPS212, IPS025/030/035, IPS125/130/135, IPR454X
- H.264 HD IP Camera: IPR31ESX, IPD112ESX, IPG012ES, IPR414ES, IPR614ES, IPR712S, IPD012
- H.264 1.3 MP IP Camera: IPR31MX, IPR712M,
- Full HD IP Camera Series: IPR733, IPR434, IPR742, IPR742, IPR722S, IPD320ESX, IPG1022, IPG1052, IPD2220
- Video Server: VS012
- DVR/NVR: PDR-400IP, DVR304, DVR308, DVR316, DVR508, DVR516, NVR104

# <span id="page-49-1"></span>**Username and password**

Default username and password for various devices are described as in the table:

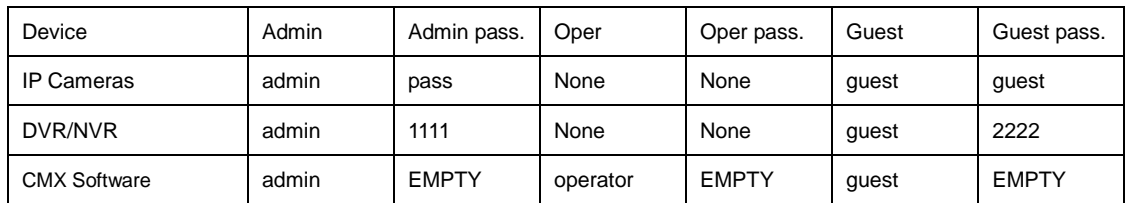

# <span id="page-49-2"></span>**Benchmark Environment:**

PC network card—Gigabit network card Gigabit hub \* 1

# <span id="page-50-0"></span>**H.264 benchmark table**

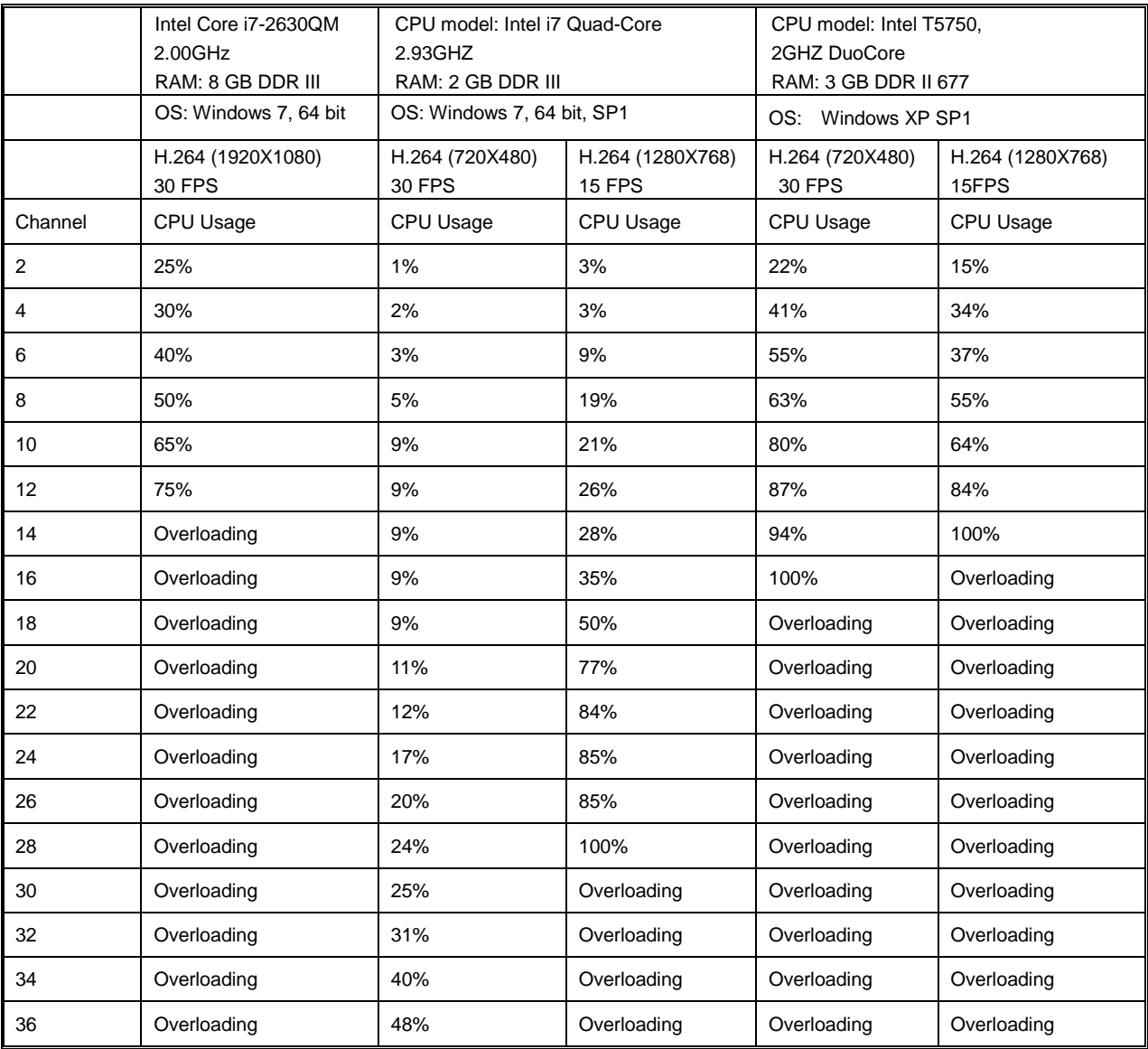

#### <span id="page-51-0"></span>**CMX 3.6 HD Software Specification**

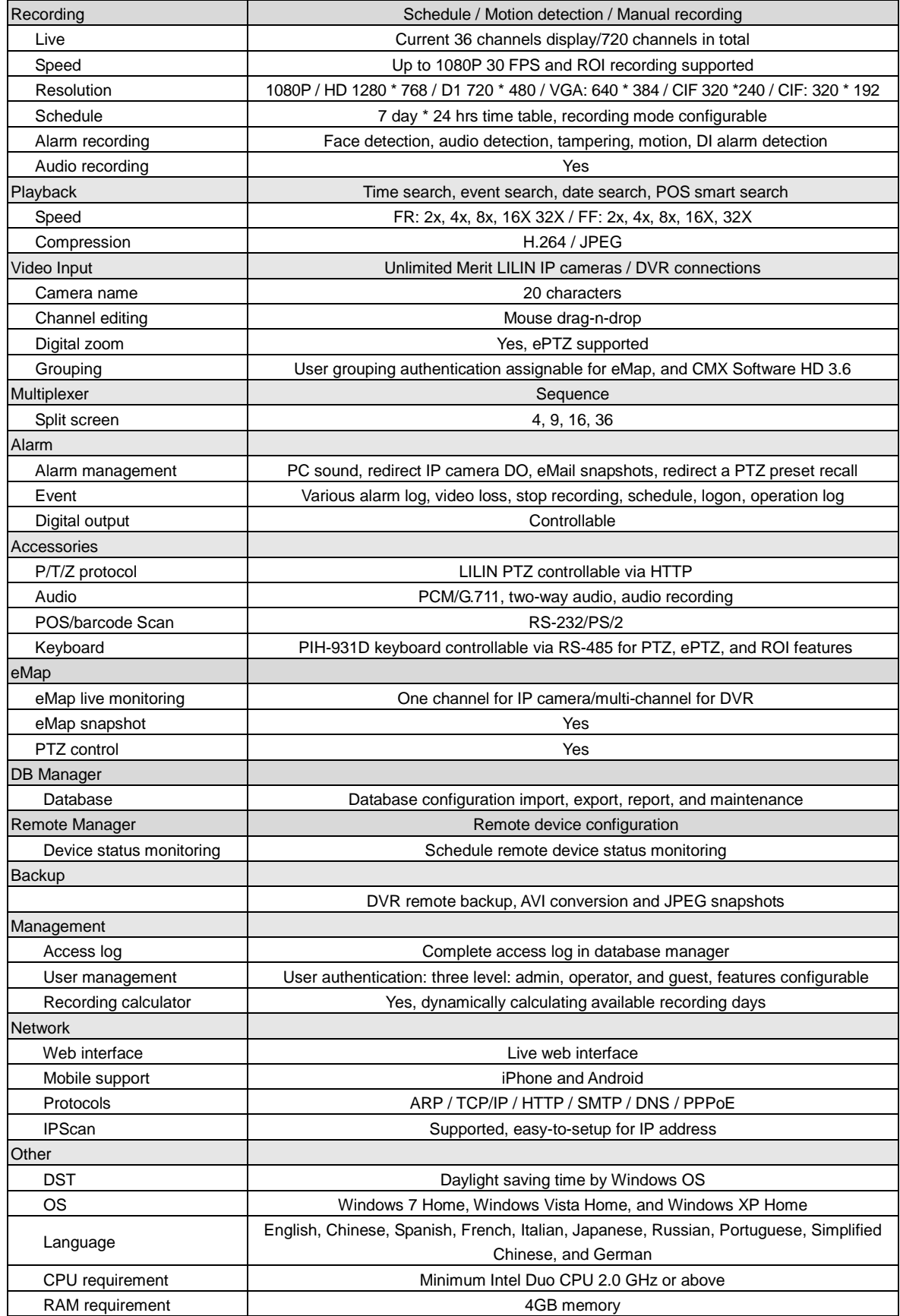